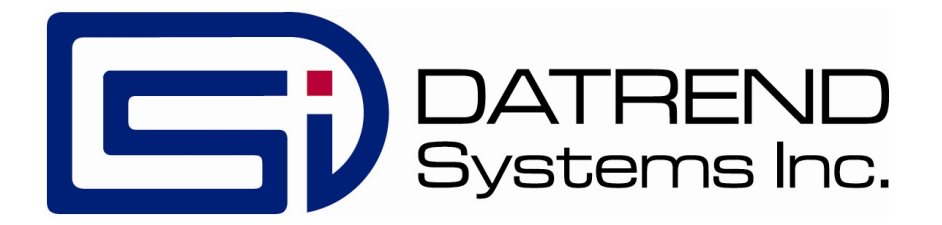

# **vPad-ESU**™

**RFA Programmer's Guide for the vPad-ESU Analyzer** 

**App Version 5.00.X**

MN-151a

## *RFA Programmer's Guide for the vPad-ESU Analyzer*

© 2024 Datrend Systems Inc. Unit 130 - 4020 Viking Way Richmond, BC • CANADA • V6V 2L4 Tel: 800.667.6557 (North America only) or +1.604.291.7747 • Fax +1.604.294.2355 e-mail: **[customerservice@datrend.com](mailto:customerservice@datrend.com)**

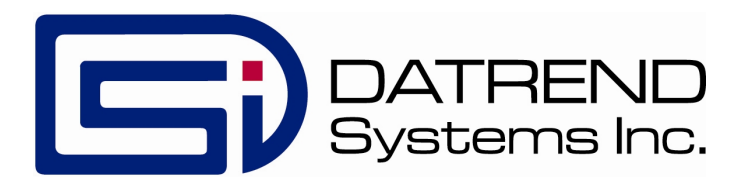

#### **Copyright**

Datrend Systems Inc. ("DSI") agrees to a limited copyright release that allows you to reproduce manuals and other printed materials for use in service training programs and other technical publications. If you would like other reproductions or distributions, submit a written request to Datrend Systems Inc.

vPad™, vPad-ESU™, vPad-ES™, vPad-353™, vPad-AS™, vPad-A3™, vPad Record Manager™, vPad-RM™, vPad-EQM™, vPad-mT™, vPad-Check™, vPad-Cal™, vPad-XPORT™, vPad-AIMS™, Datrend Docs™ and CMX**™** are trademarks of Datrend Systems Inc.

Android™ is trademark of Google Inc.

Valleylab™, Force FX™, Force EZ™ and ForceTriad™ are trademarks of Medtronic - Covidien Ltd.

System 5000™ is a trademark of CONMED Corporation

## **Table of Contents**

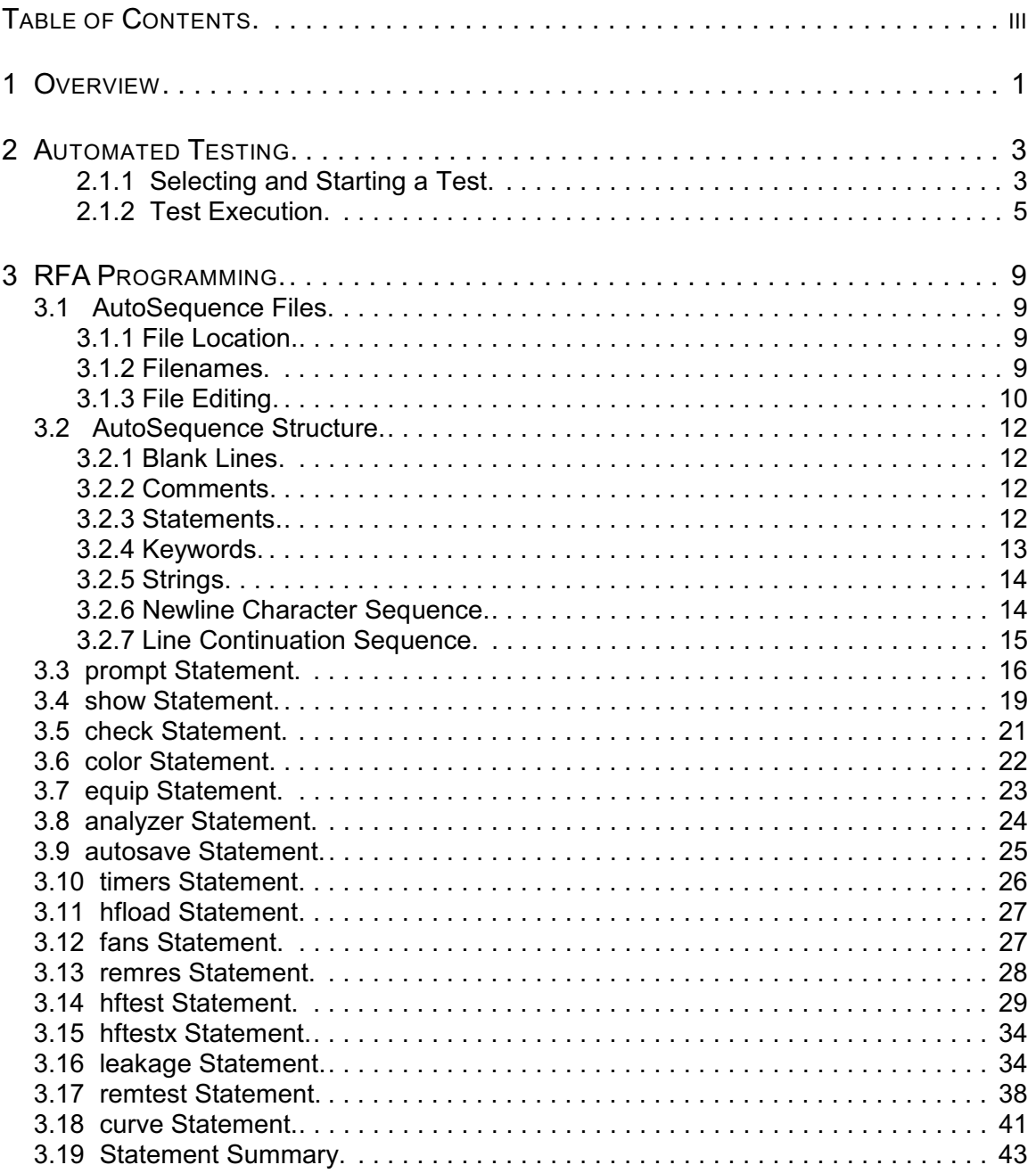

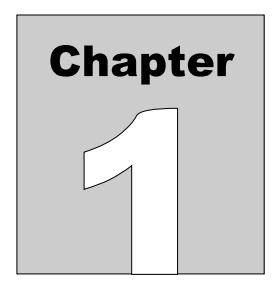

## **1 Overview**

vPad-ESU is a test instrument intended for measuring the output of electrosurgical generators, also known as electrosurgical units or "ESUs". Tests performed by vPad-ESU are based on measurement of high-frequency current delivered by the ESU to a preset load resistance. vPad-ESU comprises an RF Analyzer unit (right), and an Android tablet which provides a user interface by means of the vPad-ESU™ software or "app" installed on the tablet.

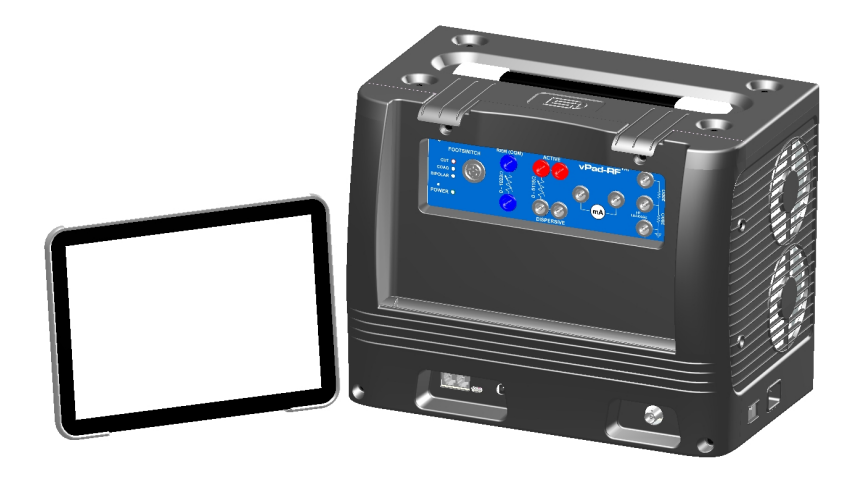

*Fig u re 1*

Inspection and testing of an ESU may be accomplished by using the vPad-ESU app to execute an *Au to Se q u e n c e* . AutoSequences are automated sequences of inspection steps which can be integrated with user instructions, diagrams and measurements of the ESU's performance.

vPad-ESU AutoSequences are ideally suited to preventive maintenance ("PM") inspection of ESUs in accordance with manufacturer specifications. An AutoSequence can guide a technician step-by-step through a manufacturer's PM inspection while automatically recording results to obtain a PM record or test report document on completion of the sequence. Automation of the PM procedure enables a PM to be completed more quickly and accurately, and with less prior experience or specific training on the part of the technician.

Example AutoSequences are installed on the Android tablet with the vPad-ESU app. The example AutoSequences include PM inspection procedures for ConMed, Covidien, Olympus and Valleylab ESU models<sup>1</sup>. The PM procedures provided with vPad-ESU may be copied and used as templates to write new PM procedures for other ESU models.

vPad-ESU AutoSequences are script-based programs which are written in the vPad "*RFA*" language. Minor changes and updates to RFA scripts can be accomplished on the Android tablet using an editor app which is installed on the tablet. Programming of RFA scripts from scratch is more easily accomplished on a desktop or laptop computer, using a chroma-coded editor intended for writing program code or alternatively by using the Datrend *vPad IDE™* software for MS Windows™.

This guide is intended for those who wish to create ESU PM procedures and automated testing procedures for vPad-ESU. The guide begins with an overview of how vPad-ESU is used to perform automated inspection and testing of ESUs. The overview is followed by specification of the RFA scripting language, including language syntax and statement descriptions with examples. **MN-150 6100-205** *vPad - ESU Op e rators Man u al* provides further details on operation of vPad-ESU and should be referenced in combination with this guide when developing AutoSequence programs.

<sup>&</sup>lt;sup>1</sup> AutoSequence programs provided with vPad-ESU are based on manufacturer's information available at the time the sequences were created and are subject to change without notice. Datrend provides these procedures as examples only and they should be reviewed and approved before use.

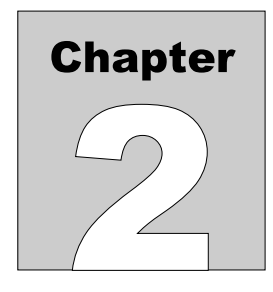

## **2 Automated Testing**

In an automated test sequence or "AutoSequence", ESU performance will be assessed through measurement of HF power output and HF leakage, and well as by confirming correct operation of the Return Electrode Monitor (REM) or Contact Quality Monitor (CQM) alarm. In addition to tests of performance, AutoSequences can include procedural instructions, drawings or schematics, and inspection checkpoints. AutoSequences are ideal for performing preventive maintenance (PM) inspections of electrosurgical equipment in accordance with manufacturer's specifications.

## **2.1.1 Selecting and Starting a Test**

An automated test or PM procedure is selected by pressing the "AutoSequences" button on the main menu of the vPad-ESU app.

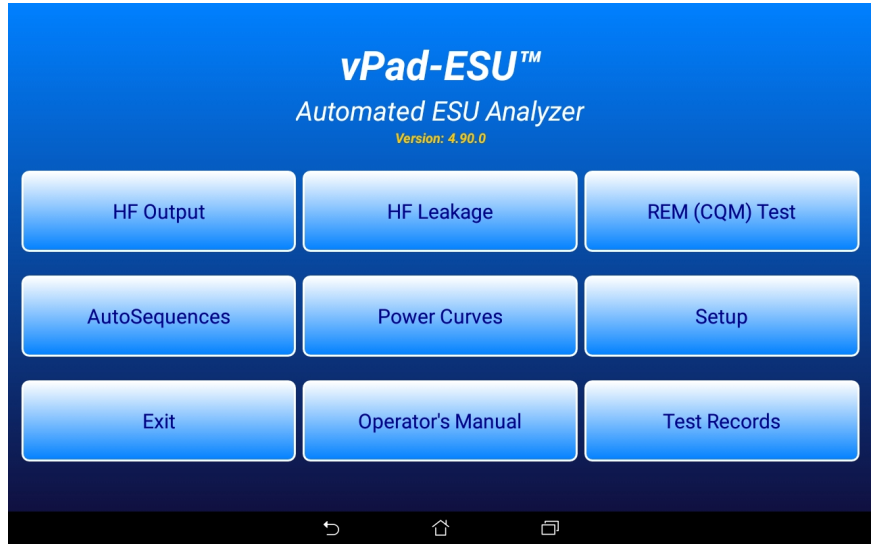

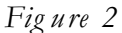

Each AutoSequence corresponds to a "**.rfa**" file in the vPad-ESU file folder on the tablet. The AutoSequence selector menu displays the filenames in ascending alphabetical order, but without the "**.rfa**" file extension.

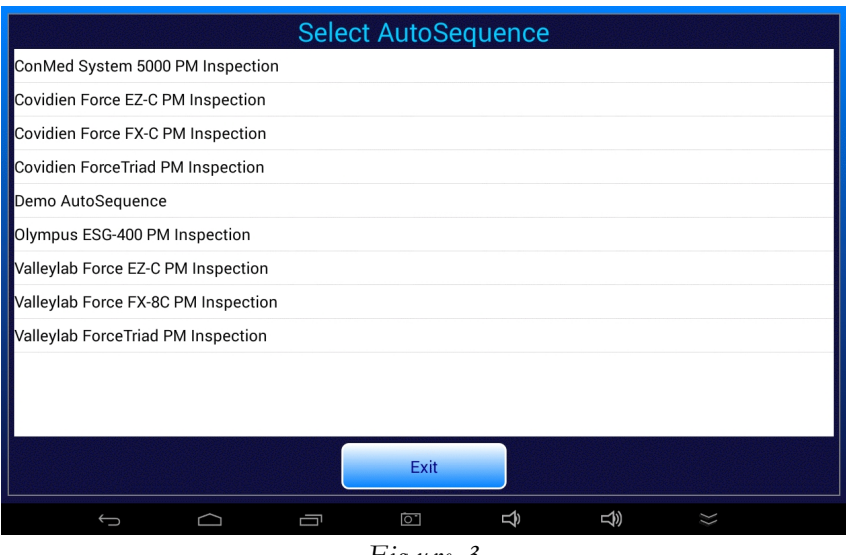

*Fig u re 3*

The desired test or PM inspection is selected by pressing a row of the "Select Autosequence" menu. As a first step, the user is prompted to input information about the ESU under test.

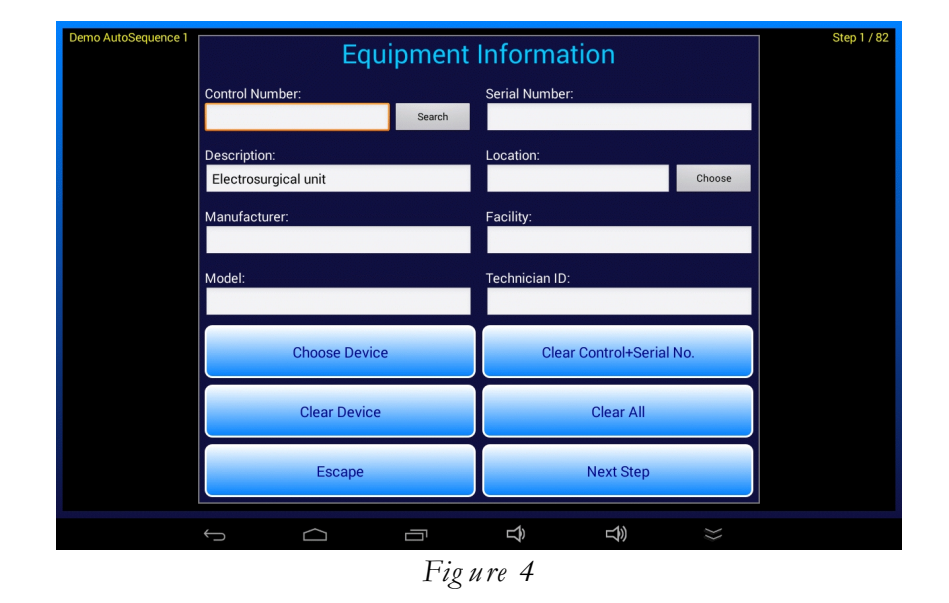

The equipment information may be entered now, or this step may be skipped and the procedure begun immediately by pressing the "Next Step" button. To save a record of the test, the user must enter the control number or ID of the ESU being tested. If the ID has not been entered at the time the test sequence is completed, the user will be prompted to enter it then.

## **2.1.2 Test Execution**

After inputting or skipping the equipment information, the automated test is executed as a series of steps which are performed sequentially, one after the other.

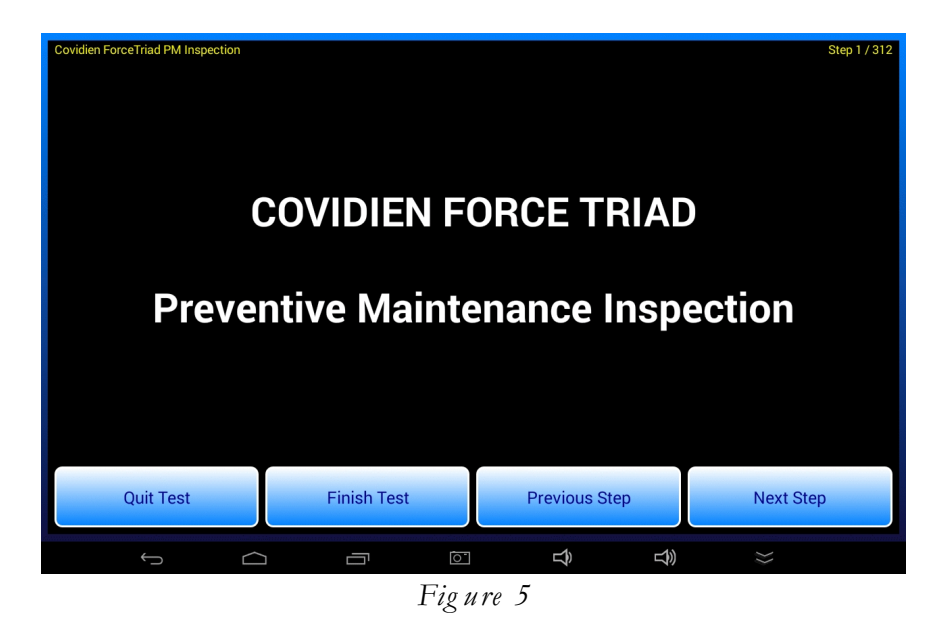

The "Next Step" button may be pressed to increment to the next step of the sequence. The "Previous Step" button may be pressed to review prior instructions or results. The "Quit Test" button aborts the test and discards acquired results.

During a PM inspection, a fault in the equipment may be encountered which cannot be corrected at time of test. In this case, the "Finish Test" button could be pressed to create a Test Record of results acquired up that point in the procedure<sup>2</sup>. After performing the required service to repair the fault, the AutoSequence/PM is then repeated from the beginning.

Since the PM is incomplete, the Test Record will be assigned a "FAIL". A record of failed equipment may not seem 2 particularly helpful, however, provided faulty equipment is identified and quarantined for repair, the Test Record provides evidence that the PM completion requirement of the equipment management system has been addressed.

The user will follow instructions as these are displayed during the procedure. Certain steps may require the user to examine a schematic or photograph. The user can choose to press the "Show Picture" button when such steps are encountered. If necessary, pinch-zoom and drag gestures may be used to expand specific areas of displayed images.

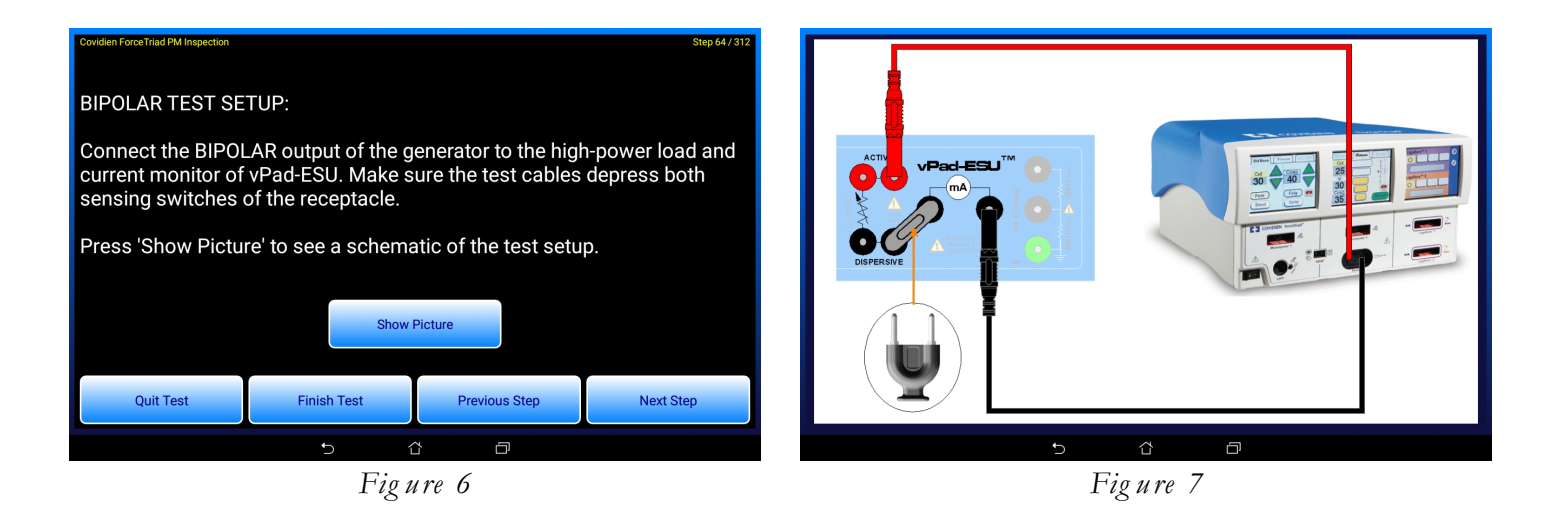

After a drawing or photograph has been displayed, the image viewer can be exited by pressing the BACK button  $\Box$ , which returns the user to the sequence in progress.

Inspection steps or "checks" require the user to examine the ESU and then select "PASS", or otherwise an alternative result such as "FAIL", "SERVICE", "INFO" or "N/A" (not applicable).

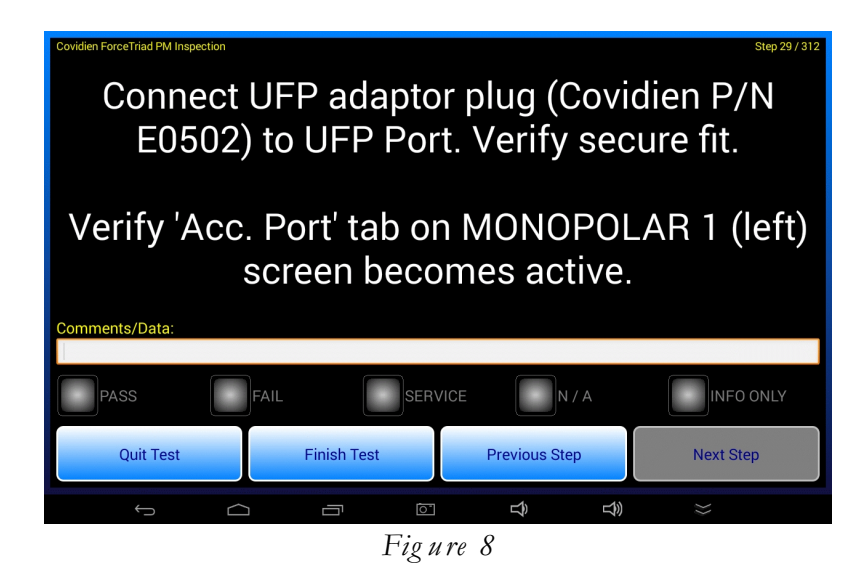

Choosing "PASS" as the result causes the sequence to advance to the next step automatically. Choosing a result other than "PASS" causes the app to prompt the user for a rationale for that result. For results other than "PASS", users must enter a reason after which the sequence will be permitted to move on with the next step. For these inspection steps, data entry can be performed via the soft keyboard which is displayed when the "Comments/Data" box is touched, or if a result other than "PASS" is selected. Alternatively, data can be entered automatically by using a barcode scanner to scan preprinted "PASS", "FAIL" or "SVC" (service) barcodes.

Steps which evaluate ESU performance will measure HF output, HF leakage to earth, or REM (CQM) alarm response. For specific details on how the user will set up and perform these measurements, refer to Chapter 4 of **MN-150 6100-205** *vPad -ESU Op e rators Man u al*. In an AutoSequence, each performance test will include pass/fail limits for the measurement result. If the measurement falls within acceptable limits, the sequence advances to the next step automatically after a short delay.

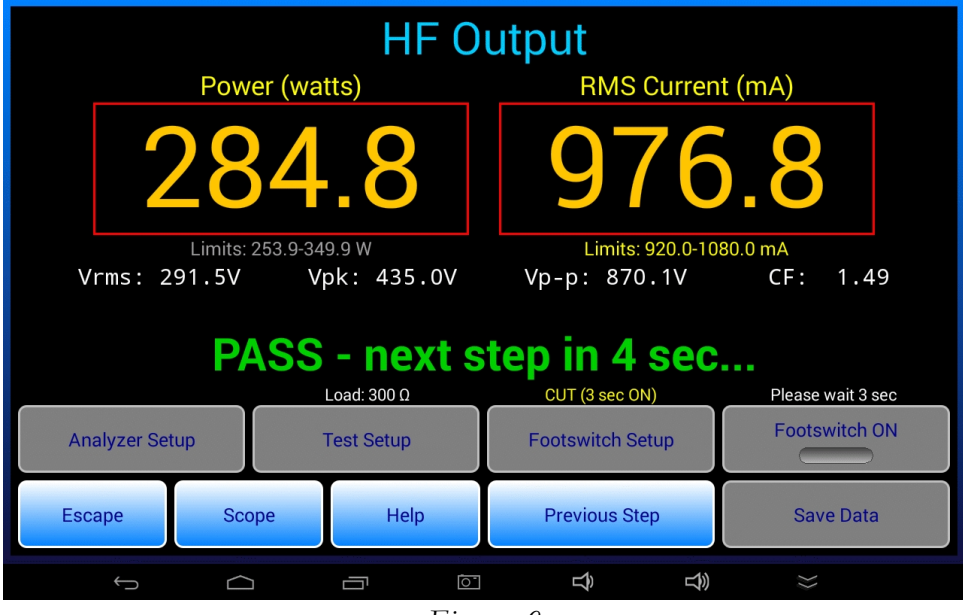

*Fig u re 9*

If instead of "PASS" the measurement is a "FAIL", the sequence stops at the current step which enables the user to correct the problem and repeat the measurement.

At the end of the sequence, the user is shown a summary of the results and is prompted to create a Record of the test. The Test Record filename is auto-generated based on the control number as shown in the example of *Fig u re 10*.

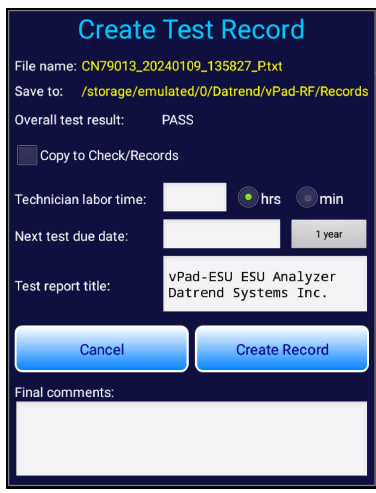

*Fig u re 10*

If a control number or equipment ID was not input at the start of the test, the user is prompted to enter it at this point by means of a dialog. Once an ID has been entered, the user may then save the Test Record.

Test Records which have been saved by vPad-ESU can be reviewed by pressing the "Test Records" button on the main menu of the app. This button launches the vPad Record Manager app which will allow such Records to be converted from the native format to PDF, printed, transmitted to a PC by Bluetooth or through the internet, or copied to a USB flash drive that has been connected to the Android tablet.

| <b>vPad Record Manager</b> vertoz |                                                                                  |                        |             |           |
|-----------------------------------|----------------------------------------------------------------------------------|------------------------|-------------|-----------|
| 'nш                               | /mnt/sdcard/Datrend/vPad-Check/Records                                           |                        |             |           |
|                                   |                                                                                  |                        |             |           |
|                                   |                                                                                  |                        |             |           |
|                                   | CSV                                                                              | Nov-12-2013 16:11      |             |           |
|                                   | <b>MUP</b>                                                                       | Nov-20-2013 11:15      |             |           |
|                                   | <b>PDF</b>                                                                       | Jul-24-2013 18:02      |             |           |
|                                   | CN30992_20131203_071354_F.txt                                                    | Dec-03-2013 07:14      | FAIL        |           |
|                                   | CN51416_20131120_110932_F.txt                                                    | Nov-20-2013 11:09 FAIL |             |           |
|                                   | CN01234_20131120_105910_P.txt                                                    | Nov-20-2013 10:59 PASS |             |           |
|                                   | CN08081_20131120_104354_F.txt                                                    | Nov-20-2013 10:44      | FAIL        |           |
|                                   | CN00245_20131119_142956_F.txt                                                    | Nov-19-2013 14:31      | FAIL        |           |
|                                   | cn30992_20131119_140851_P.txt                                                    | Nov-19-2013 14:13 PASS |             |           |
|                                   | CN08081_20131119_115722_P.txt                                                    | Nov-19-2013 11:57      | <b>PASS</b> |           |
|                                   | <b>Copy to External Device</b><br><b>Delete File</b><br><b>Make PDF</b><br>Print |                        | Exit        |           |
|                                   | $\Box$<br>∟া<br>्रि<br>卣                                                         | Ċ<br>-5                |             | 11:49 〒01 |

*Fig u re 11*

More information on the vPad Record Manager app may be found in **MN-087 6100-081** *vPad -RM Op e rators Man u al*.

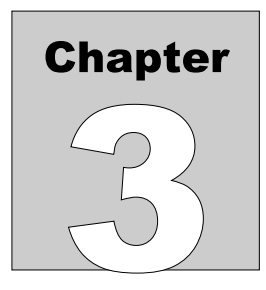

## **3 RFA Programming**

vPad-ESU AutoSequences correspond to a set of files which are stored in the vPad-ESU directory of the Android tablet. An AutoSequence file contains a *c o m p u te r p rog ram* which has been written in an AutoSequence programming language called "*RFA*". Each step of an AutoSequence procedure has a direct one-to-one relationship with a corresponding RFA *state m e n t* in the AutoSequence file. RFA statements can display instructions, show photographs, accept data input from the user, and can execute specific performance tests on an electrosurgical generator such as HF output power or HF leakage.

This chapter specifies the RFA language and explains how RFA may be used to create PM inspection procedures and automated test sequences for electrosurgical units (ESUs).

## *3.1 AutoSequence Files*

## **3.1.1 File Location**

vPad-ESU AutoSequence files are stored in this directory of the Android tablet:

#### **<storage\_media>/Datrend/vPad-RF/AutoSequences**

The <storage media> refers to the memory installed in the Android tablet and its name will depend on the make and model of the tablet. This may be **mnt/sdcard** or **mnt/internal\_sd**, or a similar reference which includes characters "*sd*" in the name.

## **3.1.2 Filenames**

vPad-ESU AutoSequence files have a "**.rfa**" file extension. Typically, the filename will refer to the electrosurgical generator to be inspected and/or tested, for example:

**ConMed System 5000 PM Inspection.rfa Covidien ForceTriad PM Inspection.rfa Olympus ESG-400 PM Inspection.rfa**

Filenames may refer to specific ESU manufacturers and model numbers as in the above examples, or they may refer to a ESU in a generic way, for example: **Hyfrecator PM Inspection.rfa**

As shown above, filenames may include whitespace characters and they can also include comma characters.

## **3.1.3 File Editing**

RFA files are text files that may be edited with any text editor or word processor.

You can use the text editor app installed on the Android tablet to edit RFA files. Alternatively, you can copy RFA file(s) to a personal computer (PC), make changes, and copy the file(s) back to the tablet.

You may find it easier to write AutoSequences on a PC with a *so u rc e c o d e e d itor*. A source code editor is a text editor program designed specifically for editing source code of computer programs by programmers. Source code editors provide *sy n tax h ig h lig h tin g* which makes computer programs easier to read.

A source code editor that allows you configure the syntax highlighting is best for programming AutoSequences. EditPlus [\(www.editplus.com](http://www.editplus.com)) is an example of a source code editor with user-definable syntax settings. EditPlus is shareware, but there are other editor programs which can be downloaded from the internet for free from various sources (e.g. [http://sourceforge.net/](http://www.editplus.com)).

*Fig ure 13* shows how an AutoSequence appears when it is being edited with EditPlus<sup>3</sup>. Note how the source code editor has automatically highlighted various items within the RFA program code (green for comments; blue for keywords; pink and black for text; and red for arguments).

As an alternative to a conventional source code editor, the vPad Integrated Development Environment (IDE) for Microsoft Windows™ can be used to program AutoSequences (see *Fig u re 14* ). In addition to providing a text editor with syntax highlighting, *vPad IDE*™ includes a number of other features to streamline creation and management of vPad-ESU AutoSequences and other PM procedures, for example, PM Checklists for use with the vPad-Check™ app. To simplify programming, vPad IDE includes a graphical editor which enables a programmer to see the AutoSequence steps as they would be displayed by the Android tablet. vPad IDE also includes a number of data transfer features to streamline the process of deploying AutoSequences created on the PC to tablets in the field, and to copy AutoSequences from a tablet into the IDE's environment. AutoSequences developed in vPad IDE can be tested on the Windows PC with an Android Emulator before being deployed to tablets. vPad IDE is available for free download from the Datrend website, [www.datrend.com](http://www.editplus.com).

Requires installation of **rfa.stx** syntax file for EditPlus, available from Datrend Systems. To obtain the 3 syntax file, email a request to customerservice@datrend.com

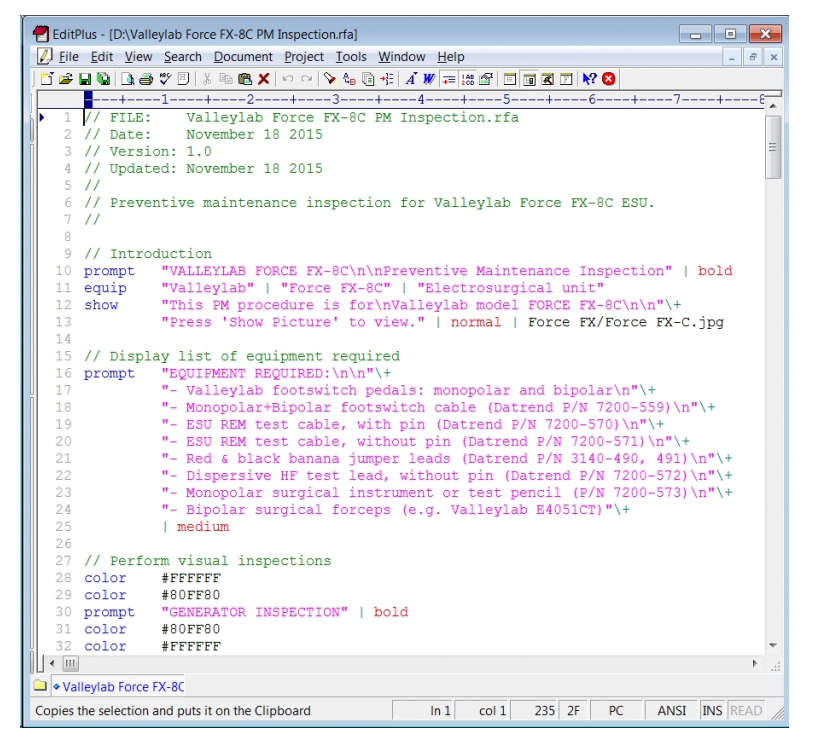

*Fig u re 13 - Editing a RFA file with EditPlus.*

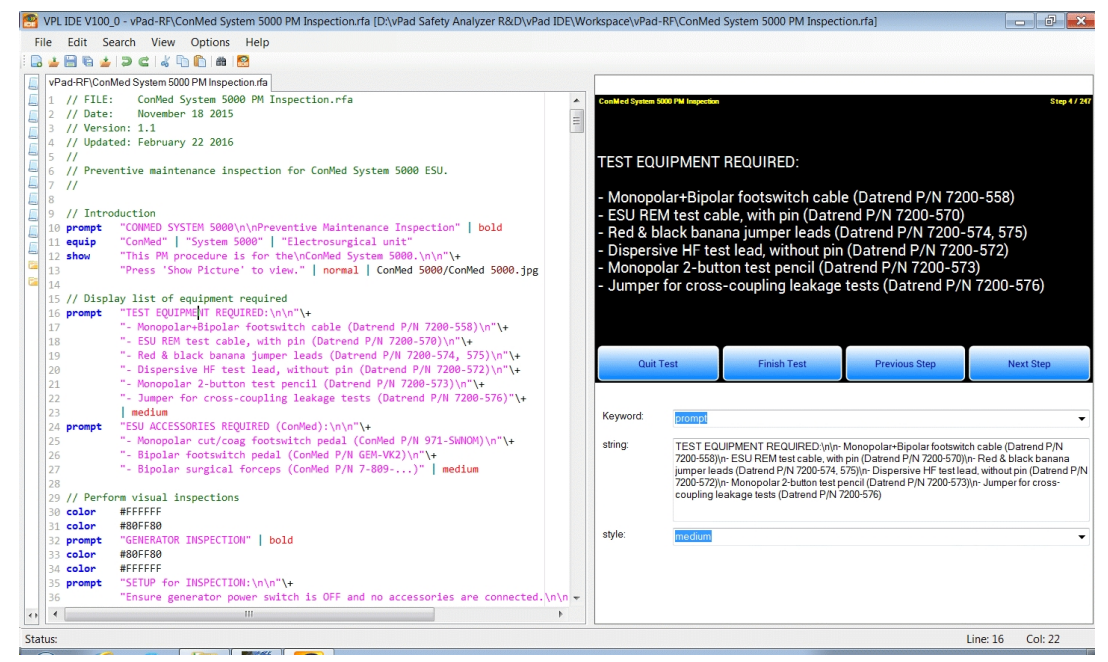

*Fig u re 14 - Editing a RFA file with the vPad Integrated Development Environment (IDE).*

## *3.2 AutoSequence Structure*

### **3.2.1 Blank Lines**

Blank lines may be placed anywhere in a RFA AutoSequence script and will be ignored by vPad-ESU when the AutoSequence is executed. Blank lines are useful for separating the script into logical sections.

## **3.2.2 Comments**

Comments may be placed within an AutoSequence script to explain what the program does or how it works. Any line that begins with a double-slash **//** is considered a comment by vPad-ESU and will be ignored when the AutoSequence is executed. A comment must be placed on its own line; a comment cannot be placed inside of a RFA statement or on the same line as a statement.

**// This is an example of a comment // And here is another comment following the first comment**

### **3.2.3 Statements**

4

Each step of an AutoSequence has a direct one-to-one relationship with a corresponding RFA *state m e n t*.

Every RFA statement begins with a *ke y w o rd*. The keyword is then followed by a list of one or more *arg um e n ts*, where the arguments are separated by the pipe character ( **|** ):

**keyword <argument\_1> | [argument\_2] | [argument\_3] ...** 4

There must be at least one whitespace between the keyword and the first argument. Arguments following the first may be optional and will depend on the keyword. The use of whitespace on either side of a pipe character is optional but helps to make the program more readable.

> In this manual, **< >** brackets are used to indicate the required or mandatory arguments of a RFA statement, and **[ ]** brackets are used to indicate optional arguments.

## **3.2.4 Keywords**

The following keywords are defined in the RFA language:

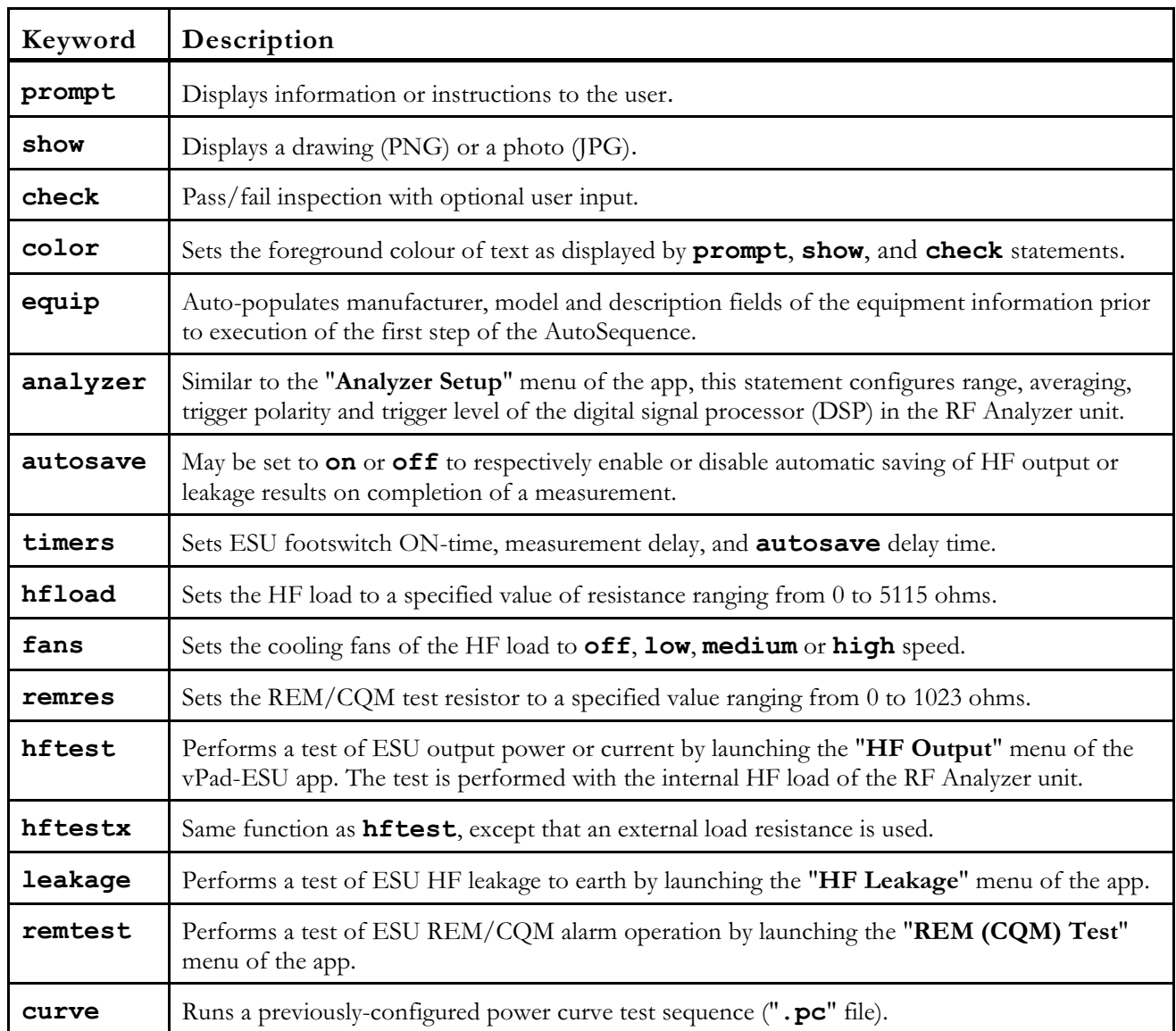

Keywords may be written in either upper or lower case letters. The use of lower case is a convention.

## **3.2.5 Strings**

Following the keyword, the first argument of a RFA statement may be a *string* of characters. A string is a message that will be displayed by vPad-ESU when the statement is executed.

A string may be surrounded by double-quotation marks. Enclosing strings with double-quotes is optional in RFA, but it is a convention to do so in other computer languages and it will make the strings appear highlighted in a different colour when using a source code editor or the vPad IDE.

If double-quotes are used inside of a string, then they will be removed before the message is displayed by vPad-ESU. If it is necessary to emphasize a part of a message, use the single-quote character in strings.

Here are some examples of simple, single-line strings:

```
"Connect power cord of generator to AC supply"
"Check monopolar instrument receptacle on front panel"
"Set switch to 'OFF' position"
```
In the last example, note the use of single-quotes to emphasize 'OFF'.

## **3.2.6 Newline Character Sequence**

A line break may be placed inside of a string by using the **\n** character sequence. This is done to achieve a certain appearance or arrangement of the text when the message is displayed by vPad-ESU.

Here is an example of a string which includes some newline characters:

```
"Apply power to ESU.\n\nVerify all indicators light up,\nand activation tone is heard."
```
By default, vPad-ESU will center-justify strings for display, unless a style is specified which overrides the default. If the above string was displayed with default center-justification, the three newlines **\n** will cause the message to appear as follows:

Apply power to ESU.

Verify all indicators light up, and activation tone is heard.

#### **3.2.7 Line Continuation Sequence**

Many statements will be short enough to be placed on a single line in the text editor. Some statements, however, may have a very long string, a large number of arguments, or both.

When a statement is too long to easily fit on a single line on the editor's screen, the statement may be broken up into several lines using the **\+** character sequence, which is placed at the end of each partial line of the statement. The **\+** sequence is used only to make the AutoSequence program more human-readable and it has no effect on how the statement will be executed by vPad-ESU.

When a statement has a long string that has been formatted into paragraphs by the **\n** sequence, the **\+** sequence may be placed at the end of each line in the paragraph to make the statement more readable. Note it is the **\n** which controls the formatting of the displayed message, not the **\+**.

Here is an example of a **remtest** statement, illustrating the use of the **\+** sequence:

```
remtest "Resistance is now set to 60 ohms. Confirm ESU alarm\n"\+
         "is OFF and REM indicator is GREEN."\+
         | off \+
         | 60 \+
         | match \+
         | 60
```
This example shows a **\+** continuation sequence after each line of the string argument, and also following each additional argument after the string.

This statement can be rewritten with fewer line continuation marks. The following statement will produce exactly the same result from vPad-ESU as the one shown above.

**remtest "Resistance is now set to 60 ohms. Confirm ESU alarm\nis OFF and REM "\+ "indicator is GREEN." | off | 60 | match | 60**

The statement could also be written with no  $\lambda$ + sequences at all. In that case, the statement would likely extend outside the margins of a page as displayed by a text editor on a PC, but it would still be an executable statement as far as vPad-ESU is concerned.

## *3.3 prompt Statement*

Syntax: **prompt <string> | [style]**

Description: The **prompt** statement displays a text string in a specified style. It is typically used to display titles and user instructions, for example, instructions for setting up the ESU under test.

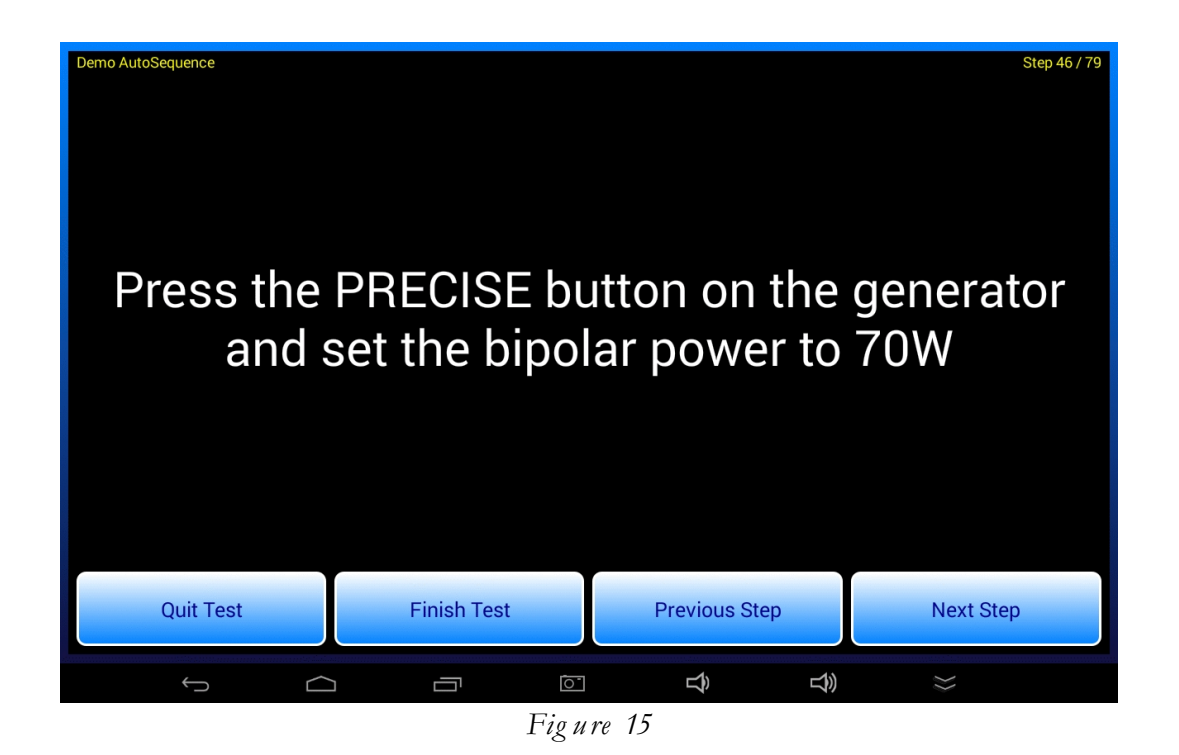

The string is the only required argument. The style is optional and if not specified a default style of **normal** will be used.

Styles are defined in the table on the following page. All styles will automatically word wrap to make the string fit in the designated space on the LCD display. The newline character sequence **\n** may be used in strings to override the default word wrapping.

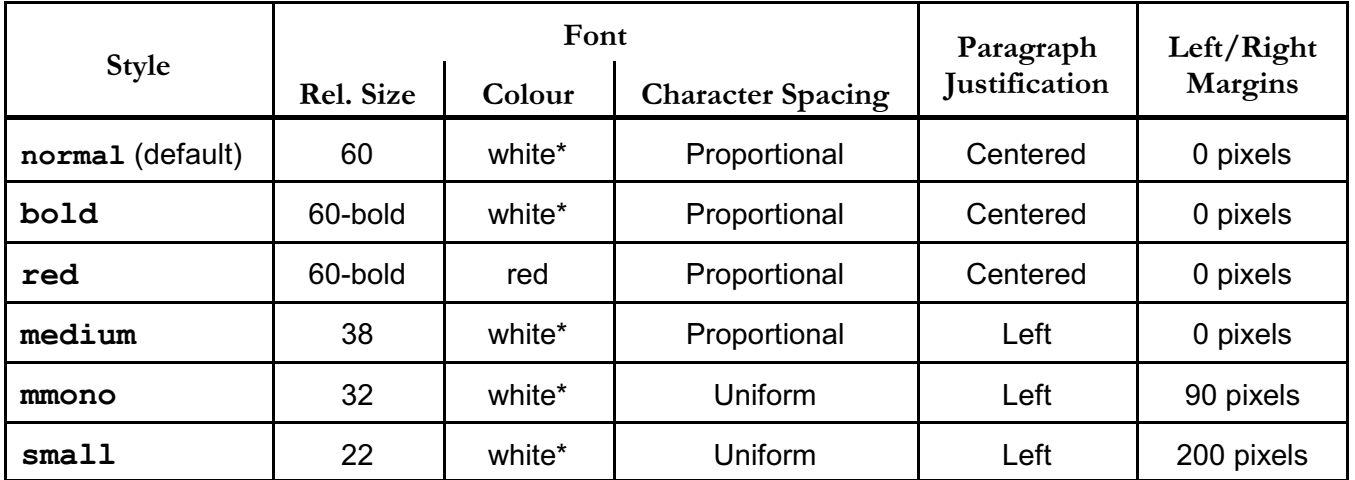

 \* Default font colour for these styles is white. Text colour can be modified with the '**color**' statement. See Section 3.6.

Additional styles are:

- **bell** This has the same appearance as **normal** style, and adds a bell sound which is played when the prompt is shown.
- **alert** This has the same appearance as **red** style, and adds an alert tone which is played when the prompt is shown.
- Examples: **prompt "Press the PRECISE button on the generator\n"\+ "and set the bipolar power to 70W"**

**prompt "BEGIN ESU INSPECTION" | bold**

**prompt "WARNING: HIGH VOLTAGE!" | red**

**prompt "ATTENTION!\nDisconnect REM test cable now." | bell**

Here are some additional **prompt** examples, with **medium** and **small** font respectively:

#### **prompt "EQUIPMENT REQUIRED:\n\n"\+**

- **"- Monopolar and bipolar footswitch pedals\n"\+**
- **"- Monopolar+Bipolar footswitch control cable (Datrend P/N 7200-559)\n"\+**
- **"- ESU REM test cable, with pin (Datrend P/N 7200-570)\n"\+**
- **"- Red & black banana jumper leads (Datrend P/N 7200-574, 575, 582)\n"\+**
- **"- Dispersive HF test lead, without pin (Datrend P/N 7200-572)\n"\+**
- **"- Monopolar surgical instrument or test pencil (Datrend P/N 7200-573)\n"\+**
- **"- Bipolar surgical forceps" | medium**

**prompt "CUT FOOTSWITCH TEST:\n\n"\+**

 **"Depress the CUT treadle of the monopolar footswitch. The dispersive "\+ "electrode alarm should sound and dispersive electrode indicators "\+ "should flash alternating red.\n\n"\+ "While holding the CUT treadle, rotate the volume controls on the rear "\+ "panel of the generator and verify there is no significant change in "\+ "sound level as the controls are rotated over their full range.\n\n"\+ "Release the CUT footswitch and the tone should stop." | small**

## *3.4 show Statement*

Syntax: **show <string> | <style> | <filename>** 

Description: The **show** statement displays a text string in a specified style, with a "**Show Picture**" button beneath the text. When the button is pressed, the image file specified by **<filename>** is opened and shown on the tablet. Supported image types are **png** and **jpg**.

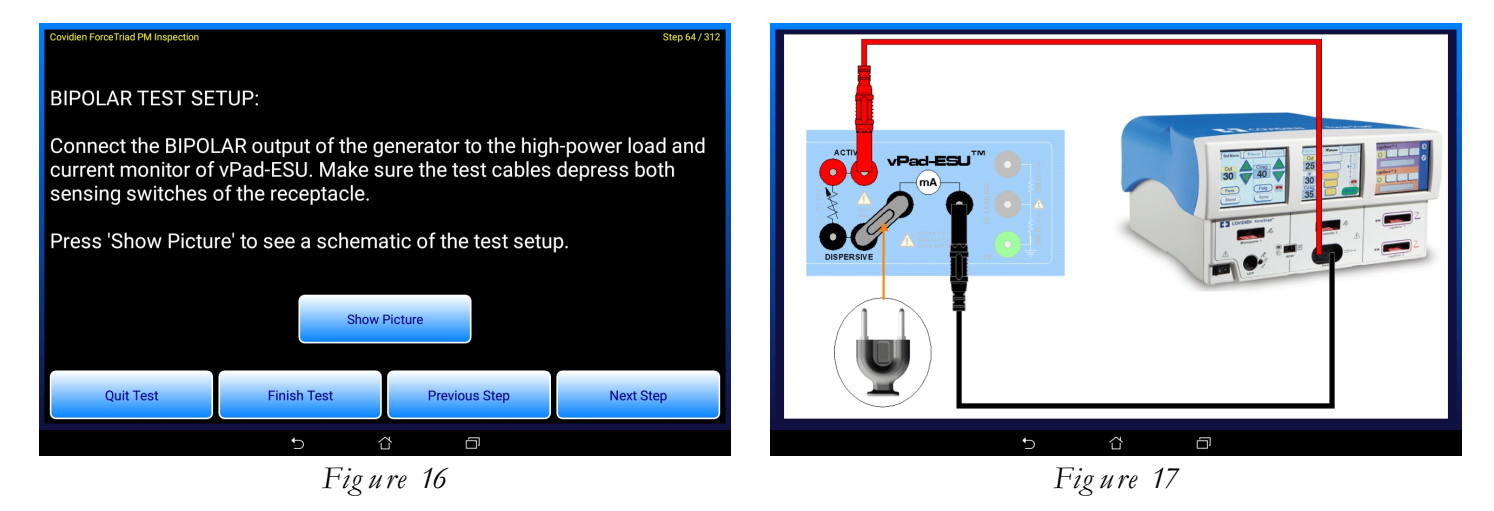

All arguments of the **show** statement are required. Text styles are the same as those specified for the **prompt** statement (see Section 3.3).

Image files referenced by the **show** statement must be stored in this folder on the tablet:

#### **<storage\_media>/Datrend/vPad-RF/AutoSequences/Show**

Optionally, image files may be organized in subfolders within the **AutoSequences/Show** folder. Most of the example AutoSequences provided with vPad-ESU use this approach, in which images referenced by an AutoSequence are placed in a subfolder named with the pertinent ESU model. When a subfolder is used, the **<filename>** argument of the **show** statement will then include the subfolder name in combination with the name of the image file:

#### $\leq$  **filename>**  $\qquad \qquad \leq$  <subfolder/image file>

Examples: **show "BIPOLAR TEST SETUP:\n\n"\+ "Connect the BIPOLAR output of the generator to the high-power load and "\+ "current monitor of vPad-ESU. Make sure the test cables depress both "\+ "sensing switches of the receptacle.\n\n"\+ "Press 'Show Picture' to see a schematic of the test setup."\+ | medium | ForceTriad/HF Output - ForceTriad Bipolar.png**

> **show "Connect the Monopolar+Bipolar footswitch control cable from vPad-ESU "\+ "to corresponding footswitch inputs on the rear panel of the ESU.\n\n"\+ "Press 'Show Picture' to see a schematic of the footswitch setup.\n\n"\+ "In tests which follow, vPad will switch the generator ON automatically."\+ | medium | Footswitch Connections.png**

## *3.5 check Statement*

#### Syntax: **check <string>**

Description: The **check** statement displays a text string along with radio buttons and a text box for user input of data or comments.

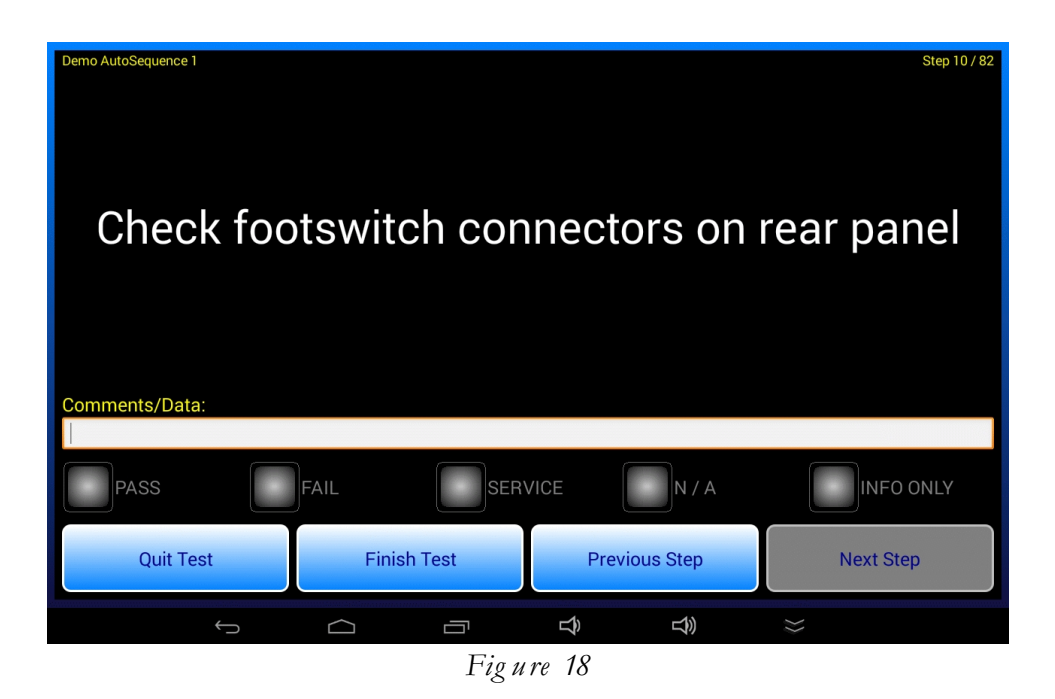

This statement saves information to the Test Record. The radiobutton which is pressed is recorded as the test result for the AutoSequence step. Contents of the comments/data text box, if any, are saved as the test data for the step. The **<string>** of the statement is also saved, to give the recorded data and result some context.

Examples: **check "Check footswitch connectors on rear panel" check "Check power cord, plug and strain relief" check "Indicators and displays...\n\nCheck operation" check "Controls and switches...\n\nCheck operation"**

## *3.6 color Statement*

#### Syntax: **color <rgb setting>**

Description: Sets the foreground colour of text as displayed by **prompt**, **check** or **show** statements. **rgb** setting is a 24-bit number in hexidecimal notation which specifies the relative mix of red, green and blue in the overall colour. The argument begins with a '#' character, followed by red, green and blue values with each component respectively ranging from 00 (black) to FF (maximum intensity).

> By default, Checklists display text in white (**rgb\_setting** = #FFFFFF). When required, the default colour can be changed by preceding a **prompt** or other statement with a **color** statement. The colour setting remains in effect until changed by a subsequent **color** statement.

Examples: **color #FF0000 prompt "This text will appear in bright red" color #00FF00 prompt "This text will appear in bright green" color #0000FF prompt "This text will appear in bright blue" color #FFFF00 prompt "This text will appear in bright yellow" color #F8F8A0 prompt "This text will appear in a softer yellow" color #FFC700 prompt "This text will appear in orange" color #0080FF prompt "This text will appear in a medium blue" // Reset text colour to default (white) color #FFFFFF**

## *3.7 equip Statement*

Syntax: equip <manufacturer> | <model> | <description>

Description: The **equip** statement auto-populates manufacturer, model and description fields of the equipment information prior to execution of the first step of the AutoSequence program.

> This statement may be placed anywhere in the RFA script, but since most AutoSequences are specific to an ESU make and model, it makes sense to place the **equip** statement near the beginning of the program.

> This statement has no UI and the script automatically increments to the next step once the statement has been executed.

Examples: **equip "ConMed" | "System 5000" | "Electrosurgical unit" equip "Valleylab" | "Force FX-8C" | "Electrosurgical unit"**

## *3.8 analyzer Statement*

Syntax: **analyzer <range> | <averaging> | <trigger>** 

Description: Similar to the "**Analyzer Setup**" menu of the vPad-ESU app, this statement configures range, averaging, trigger polarity and trigger level of the digital signal processor (DSP) in the RF Analyzer unit.

All arguments of the **analyzer** statement must be specified. These arguments are:

**range** Selects the measurement range of the RF Analyzer unit. If set to **auto**, automatic ranging is enabled. Otherwise, the argument may be set to one of the following integer values to select a specific range:

- **1** Selects 0.5 amp range
- **2** Selects 1 amp range
- **3** Selects 3 amp range
- **4** Selects 6 amp range
- **5** Selects 12 amp range
- **averaging** Selects the DSP averaging mode. Defined settings are **normal** or **slow**
- **trigger** Sets trigger level and polarity for the HF digital oscilloscope. This is an integer value which may range from **-99** to **+99**.

Default analyzer settings assigned at AutoSequence startup are **auto**, **normal**, and **+5** respectively. Accordingly, an AutoSequence program does not need to include an **analyzer** statement unless a change to these default settings is needed.

This statement has no UI and the script automatically increments to the next step once the statement has been executed.

```
Examples: // Select 0.5A range, slow averaging, and reduce scope trigger
          // level to near minimum
          analyzer 1 | slow | +1
          // Restore RF analyzer setup to defaults
          analyzer auto | normal | +5
```
## *3.9 autosave Statement*

#### Syntax: **autosave <mode>**

Description: The **mode** argument of the **autosave** statement may be set to **on** or **off** to respectively enable or disable automatic saving of HF output or HF leakage results on completion of a measurement.

> If **autosave** is ON, the test sequence will automatically advance to the next step after a preset delay if the measurement is assigned a "PASS". If a measurement is assigned a "FAIL", automatic saving is inhibited regardless of **autosave** on/off configuration and the user must acknowledge the FAIL manually.

> The autosave delay time is configured by the **timers** keyword (see Section 3.10). Default on AutoSequence startup is **autosave off** and so if automatic saving is desired it must be explicitly enabled at an appropriate step in the script by an **autosave on** statement.

> This statement has no UI and the script automatically increments to the next step once the statement has been executed.

Examples: **// Enable automatic saving of "PASS" results autosave on // Disable automatic saving of "PASS" results**

**autosave off**

*RFA Programming Language/Chapter 3* # *Page 25*

## *3.10 timers Statement*

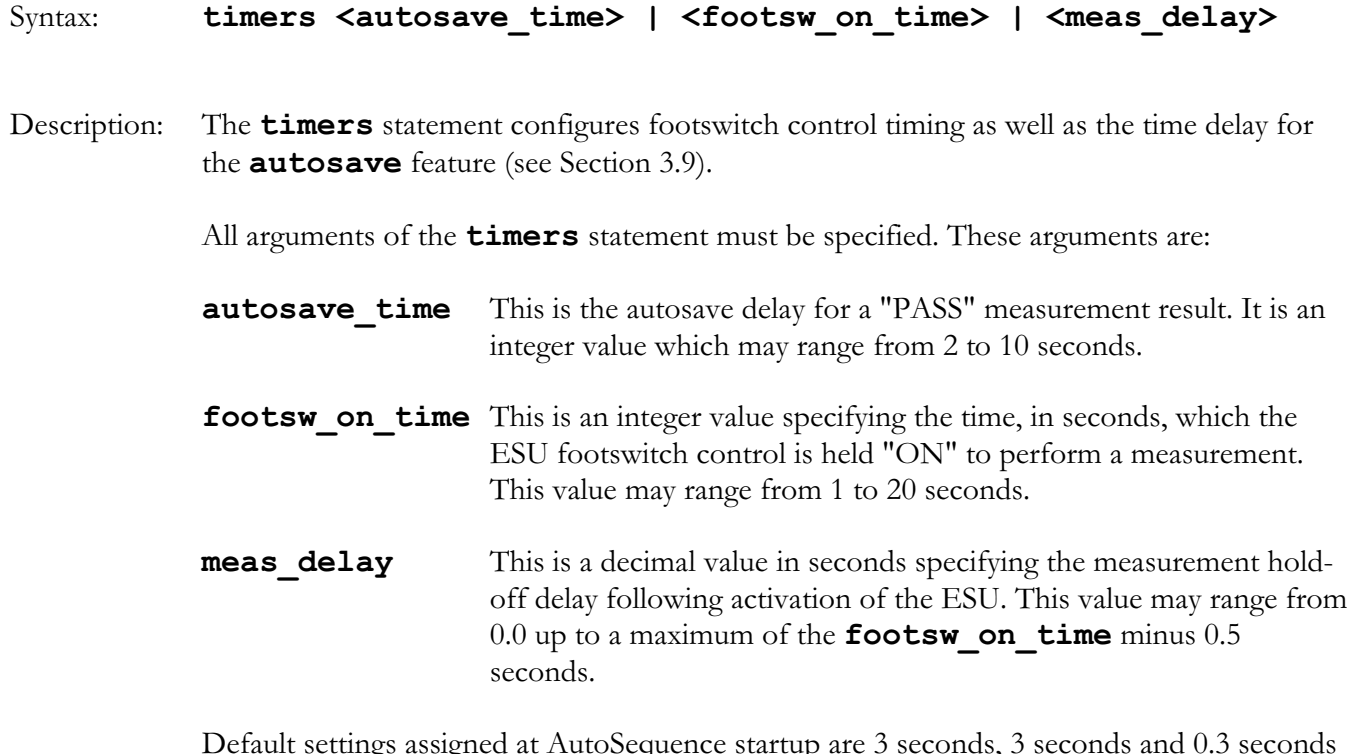

Default settings assigned at AutoSequence startup are 3 seconds, 3 seconds and 0.3 seconds for **autosave\_time**, **footsw\_on\_time** and **meas\_delay** respectively. Accordingly, an AutoSequence program does not need to include a **timers** statement unless a change to these defaults is needed.

This statement has no UI and the script automatically increments to the next step once the statement has been executed.

```
Examples: // Set footswitch ON-time to 5 seconds and measurement delay
          // to 0.5 seconds. Leave autosave at default.
          timers 3 | 5 | 0.5
          // Restore timer setup to defaults
          timers 3 | 3 | 0.3
```
## *3.11 hfload Statement*

#### Syntax: **hfload <resistance>**

Description: Sets the HF load bank of the RF Analyzer to a specified resistance ranging from **0** to **5115** ohms. This setting will be overridden when a **hftest** or **leakage** statement is executed (see Sections 3.14 and 3.16 following).

> Script-based control of the HF load is necessary in certain visual inspections and tests where the ESU actively drives a load but there is no requirement to *measure* the resulting RF output.

This statement has no UI and the script automatically increments to the next step once the statement has been executed.

Example: **// Set the load in the RF Analyzer to 675 ohms hfload 675**

## *3.12 fans Statement*

#### Syntax: **fans <speed>**

Description: Sets the cooling fans of the HF load to **off**, **low**, **medium** or **high** speed. This setting will be overridden when a **hftest** or **leakage** statement is executed.

> Note that script-based control of the fans may be necessary in certain visual inspections and tests where the ESU actively drives a load but there is no requirement to *measure* the resulting RF output.

This statement has no UI and the script automatically increments to the next step once the statement has been executed.

Examples: **// Set cooling fans to maximum fans high // Switch the fans OFF fans off**

## *3.13 remres Statement*

#### Syntax: **remres** <resistance>

Description: Sets the REM/CQM test resistor of the RF Analyzer unit to a specified value ranging from **0** to **1023** ohms. This setting will be overridden when a **remtest** statement is executed (see Section 3.17).

> When used in combination with appropriate **prompt** and **check** statements, **remres** statements enable an alternative method of REM/CQM testing which is followed by some manufacturers but which cannot be easily implemented with conventional **remtest** statements. See the **Olympus ESG-400 PM Inspection** AutoSequence on the Android tablet for an example.

> This statement has no UI and the script automatically increments to the next step once the statement has been executed.

Example: **// Set REM/CQM test resistor to 140 ohms remres 140**

## *3.14 hftest Statement*

### Syntax: hftest <wave>|<mode>|<load>|<lo limit>|<hi limit>|<units>

Description: The **hftest** statement launches the "**HF Output**" menu of the vPad-ESU app, passing to this menu the following information: the ESU output under test (cut, coag or bipolar); the mode by which the ESU is to be controlled (automatic footswitch, or manually-operated handswitch/footswitch); the resistance setting for the internal HF load bank; and the pass/fail range for the measured HF power (in watts), or alternatively the HF current (in mA).

All arguments of the **hftest** statement must be specified. These arguments are:

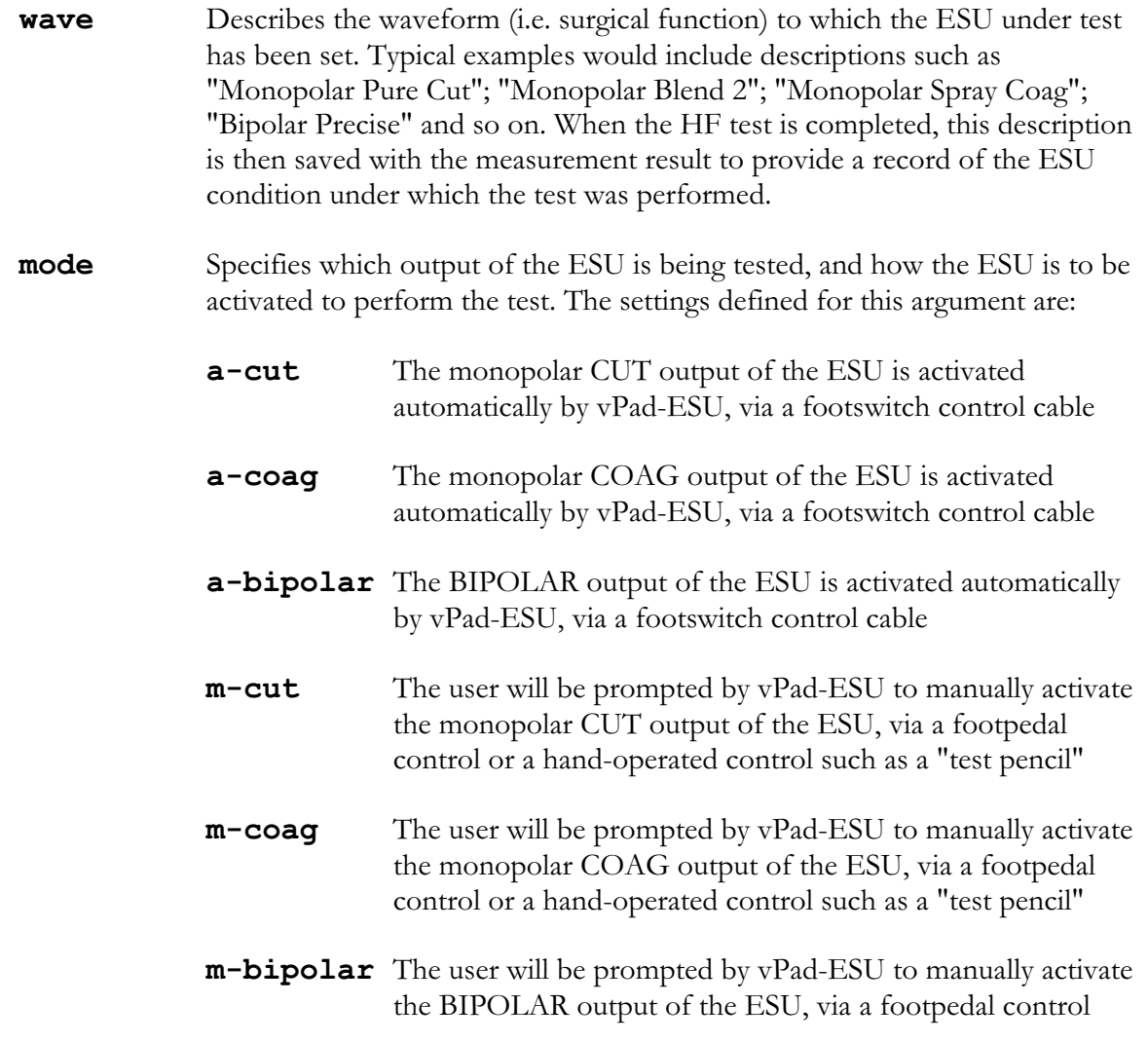

- **m-rf** The user will be prompted by vPad-ESU to manually activate the ESU. In this case, the particular output of the ESU that is under test is not explicitly specified in the **hftest** statement. The **m-rf** argument is for AutoSequence programs in which the necessary instructions for setup and testing of the ESU are provided by one or more **prompt** statements which precede the **hftest** statement. See the **ForceTriad PM Inspection** AutoSequence on the Android tablet for an example of how the **m-rf** argument may be used.
- **load** The resistance setting of the internal load bank in the RF Analyzer unit, in ohms. This is an integer value which may range from 0 to 5115.
- **lo limit** A positive decimal number specifying the lower limit of the pass/fail acceptance range.
- **hi** limit A positive decimal number specifying the upper limit of the pass/fail acceptance range. This number should be greater than **lo\_limit**.
- **units** The units of measure of the **lo\_limit** and **hi\_limit**. This argument may be set to:
	- **mA** The pass/fail limits are applied to the measurement result for the HF output current
	- **watts** The pass/fail limits are applied to the measurement result for the HF output power

Examples: **// Test pure cut, 80W into 300 ohms; acceptance range = 479-553 mA // ESU CUT switched on/off automatically, by vPad-ESU hftest "Monopolar PURE CUT, 80W" | a-cut | 300 | 479 | 553 | mA // Test coag, 120W into 500 ohms; acceptance range = 465-514 mA // ESU COAG switched on/off automatically, by vPad-ESU hftest "Monopolar PINPOINT coag, 120W" | a-coag | 500 | 465 | 514 | mA // Test bipolar, 100W into 500 ohms; acceptance range = 82-122 W // ESU switched on/off manually by user, via footpedal control hftest "BipolarCut, 100W" | m-bipolar | 500 | 82 | 122 | watts**

Operation: When the **hftest** statement is executed, the HF Output menu of the vPad-ESU app is launched and will appear similar to the example shown in *Figure 19*.

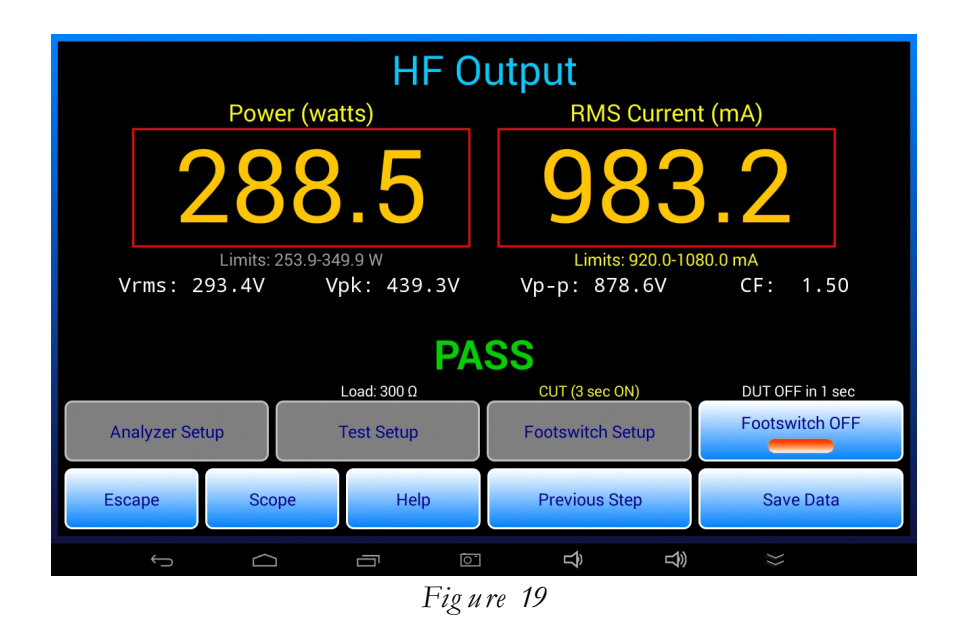

In AutoSequence mode, "Analyzer Setup" and "Footswitch Setup" buttons on the menu are disabled as shown. Analyzer settings may be the defaults assigned at AutoSequence startup, or as optionally configured by a preceding **analyzer** statement (see Section 3.8). Footswitch timing may be the startup defaults, or as configured by a preceding **timers** statement (see Section 3.10).

The "Test Setup" button on the menu is also disabled. The load and pass/fail range are specified in the **hftest** statement that displays this menu. The pass/fail range may be specified in units of **mA** or **watts** and is shown in yellow; the implicitly-specified pass/fail range (either W or mA) is derived by the app based on the load resistance and is shown in grey.

If the **mode** argument of the statement is set to **a-cut**, **a-coag** or **a-bipolar**, the corresponding footswitch output of vPad-ESU is automatically activated on entry to the HF Output menu. This is the situation represented by  $Fig \text{ are 19, for which the \textbf{mode} argument}$ has been set to **a-cut**. In this case, the footswitch control timer is initialized with an ONtime which is 3 seconds by default, or as set by a preceding **timers** statement.

Once started, the "ON" timer counts down and, if **autosave** is set to **off**, the "Save HF Test Result" menu will appear automatically when the ON-timer reaches zero (*Fig u re 20* ). See Section 3.9 for information on the **autosave** statement.

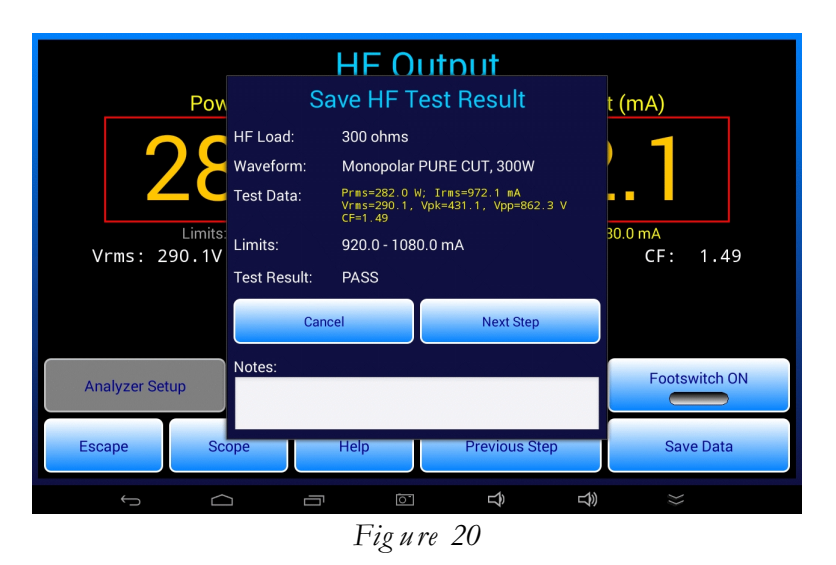

If **autosave** is **on**, and if the measurement is result is a "PASS" at the end of the footswitch ON-time, the "Save..." menu is not shown as in *Fig u re 20*. Instead, "PASS" is displayed with a timer per *Figure 21*. After the autosave countdown reaches zero, the sequence advances to the next step automatically

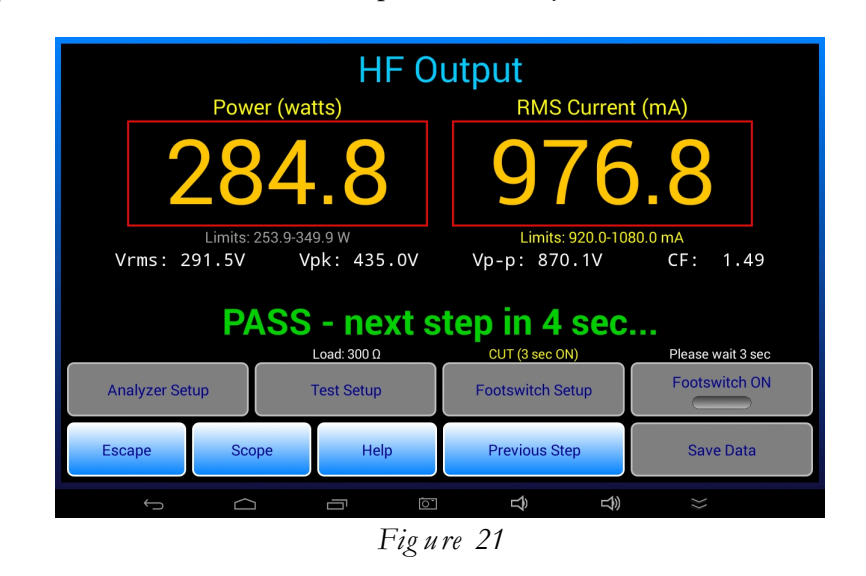

If **autosave** is **on** and the measurement result is "FAIL", the sequence does *not* proceed automatically after the ON-time. Instead, the "Save..." menu is displayed similar to *Fig u re 20* and the user must either accept the FAIL or alternatively press the "Cancel" button on the menu and then repeat the measurement. To repeat, the user can press the "Footswitch ON" button to activate the ESU.

If the **mode** argument of the **hftest** statement is set to **m-cut**, **m-coag**, **m-bipolar** or **m-rf**, the footswitch control output of vPad-ESU is *not* activated on entry to the HF Output menu. Instead, an "Activate <*....*>" pop-up message is shown, where <....> may say CUT, COAG, BIPOLAR or RF per the **mode** argument. This is the situation shown in *Figure 22*, for which the **mode** argument is set to **m-cut**. In this case, the ON-time does not begin to count down until an ESU signal is detected.

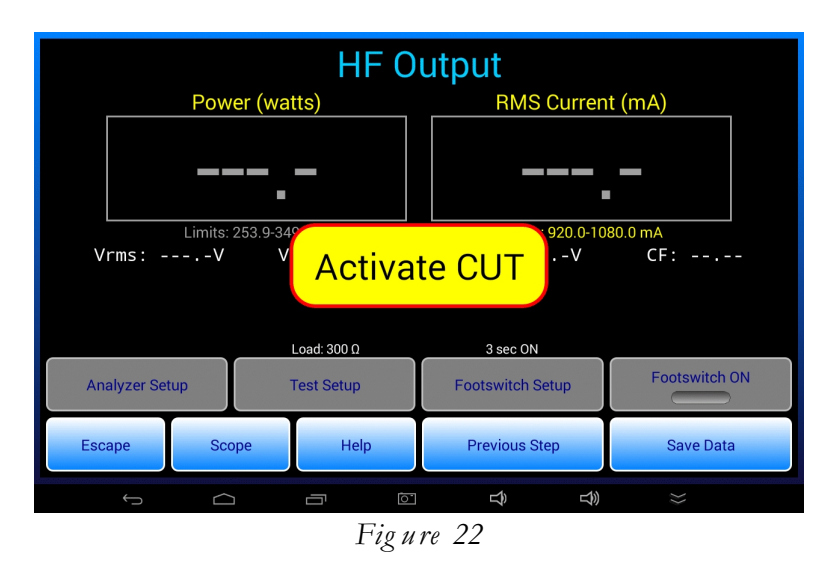

After an ESU signal is detected, the ON-timer counts down and when it reaches zero, a "Switch RF off!" pop-up message is automatically shown. If **autosave** is **off**, the "Save..." menu per *Figure 20* appears. If **autosave** is **on** and the result is a PASS, the sequence automatically advances to the next step after the autosave delay, per *Figure 21* 

The "Save Data" button on the menu has the same function as in manual testing. It may be pressed anytime to capture the currently displayed reading, which may be *zero* if there has been no reading. The PASS/FAIL result is assigned accordingly, based on the limits and the captured value(s).

If **autosave** is **off**, data shown on the "Save..." menu are copied to the Text Record and the sequence advances to the next statement when the menu's "Next Step" button is pressed. If **autosave** is **on**, the measurement data are automatically saved to the Test Record when the autosave timer counts down to zero.

## *3.15 hftestx Statement*

### Syntax: **hftestx <wave>|<mode>|<load>|<load>|<hilimit>|<hi limit>|<units>**

Description: The **hftestx** statement is nearly identical in syntax and function to the **hftest** statement described in Section 3.14. The **load** argument, however, differs in that it may specify an external resistance which by itself serves as the ESU load, or alternatively it may specify a sum of an internal load bank setting plus an external series resistance. The latter test configuration is specified by a '**:**' character in the **<load>** which serves to delimit the values of the internal load bank and external resistance:

```
\leload> \Rightarrow <internal load : external resistance>
```
Refer to Section 3.14 for more details on how the HF Output test is configured for operation in an AutoSequence.

## *3.16 leakage Statement*

#### Syntax: **leakage <wave>|<mode>|<load>|<test ID>|<limit>|<units>**

Description: The **leakage** statement launches the "**HF Leakage**" menu of the vPad-ESU app, passing to this menu the following information: the ESU output under test (cut, coag or bipolar); the mode by which the ESU is to be controlled (automatic footswitch, or manually-operated handswitch/footswitch); the resistance setting for the internal HF load bank (if used); the leakage test ID (1 through 7); and the maximum limit for the measured leakage (in mA or watts).

All arguments of the **leakage** statement must be specified. These arguments are:

- **wave** Describes the waveform (i.e. surgical function) to which the ESU under test has been set. Typical examples would include descriptions such as "Monopolar Pure Cut"; "Monopolar Blend 2"; "Monopolar Spray Coag"; "Bipolar Precise" and so on. When the leakage test is completed, this description is then saved with the measurement results to provide a record of the ESU condition under which the test was performed.
- **mode** Specifies which output of the ESU is being tested, and how the ESU is to be activated to perform the test. The settings defined for this argument are:

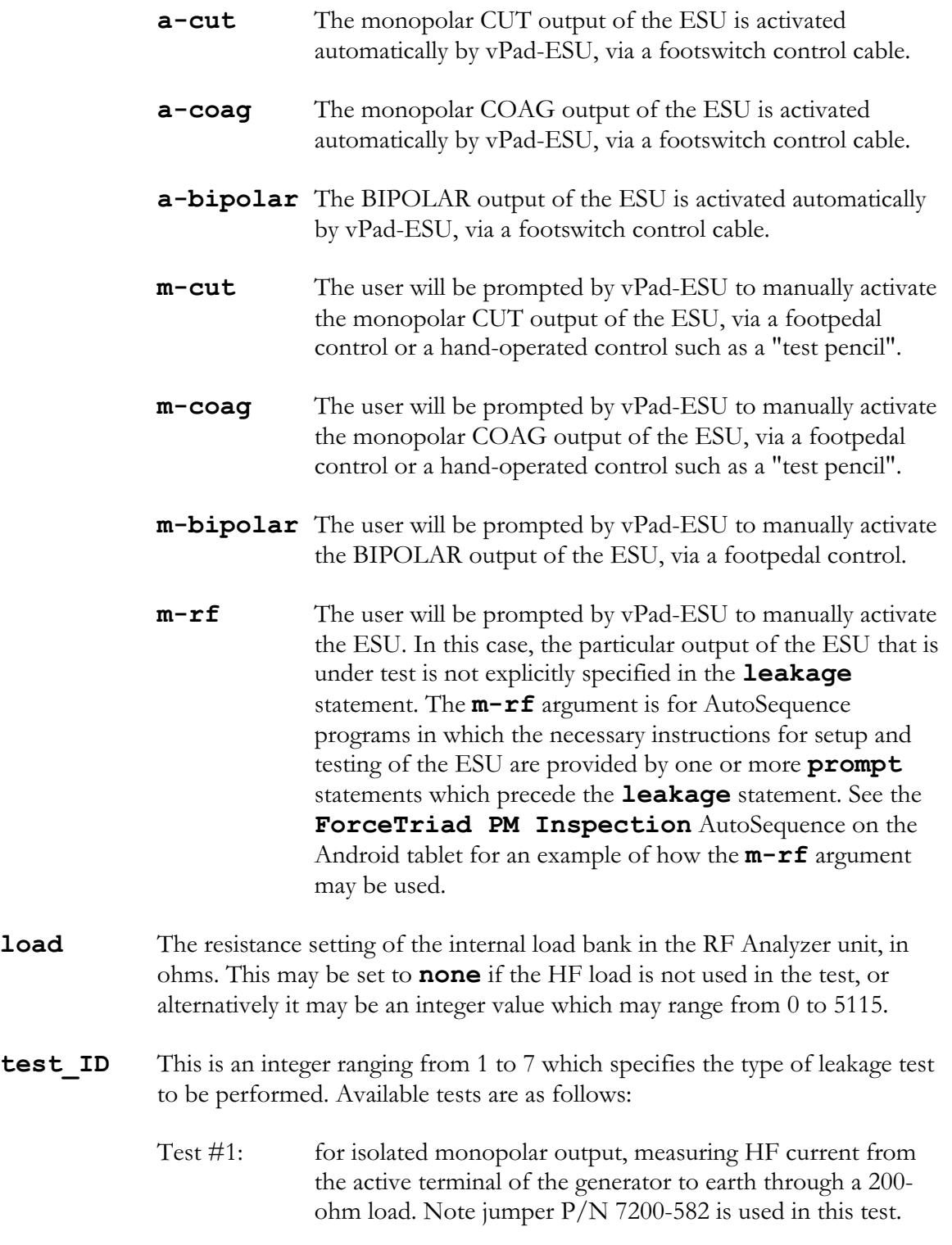

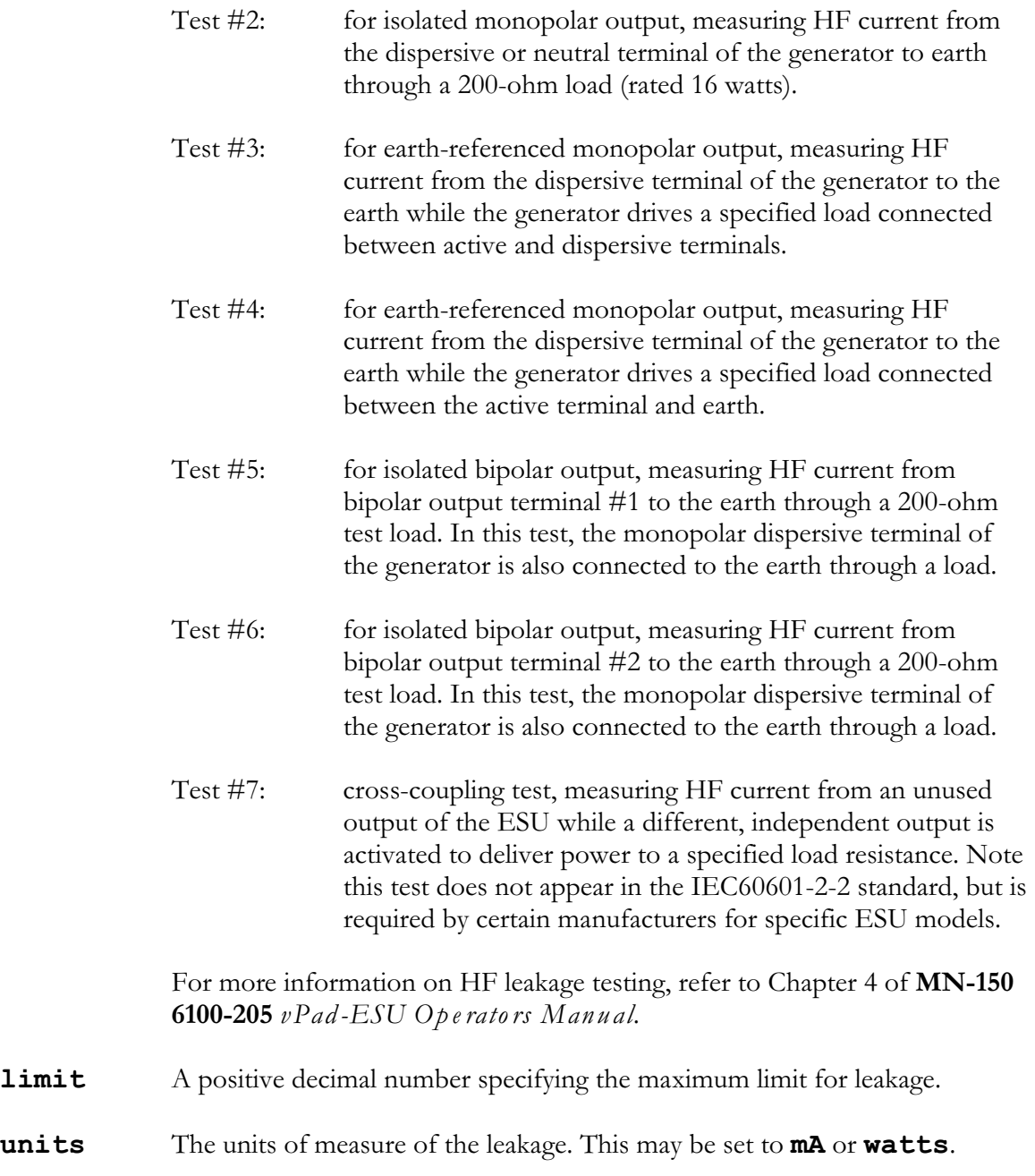

Examples: **// Test pure cut, active lead to earth leakage; limit = 150 mA // ESU CUT switched on/off automatically, by vPad-ESU leakage "Monopolar PURE CUT, 300W" | a-cut | none | 1 | 150 | mA // Test coag, dispersive lead to earth; 500 ohm load; limit = 150 mA // ESU switched on/off manually by user, via footpedal control leakage "Mono 1, SprayCoag, 120W" | m-coag | 500 | 2 | 150 | mA**

Operation: When the **leakage** statement is executed, the HF Leakage menu of the vPad-ESU app is launched and will appear similar to the example shown in *Figure 23*.

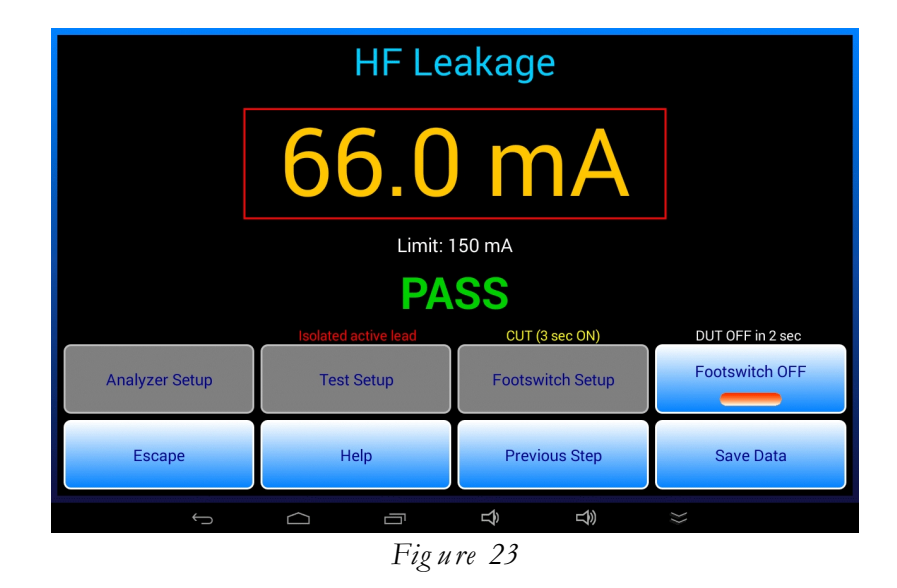

Operation of the HF Leakage menu in AutoSequence mode is very similar to operation of the HF Output menu described in Section 3.14. As set by the **mode** argument of the **leakage** statement, the cut, coag or bipolar receptacle of the ESU may be automatically activated by the footswitch output of vPad-ESU, or alternatively the user may be prompted by a pop-up message to activate the ESU manually using a footpedal or hand-operated switch.

If **autosave** is **off**, data shown on the "Save Leakage" menu are recorded and the sequence advances to the next statement when the menu's "Next Step" button is pressed. If **autosave** is **on**, and if the measured leakage is less than the limit, the measurement result is recorded automatically when the autosave timer counts down to zero. The recorded result includes the **wave** description which is copied from the **leakage** statement.

For further details on how execution of the **leakage** statement may be modified by preceding **autosave** and **timers** statements, refer to the operational description given for the **hftest** statement in Section 3.14.

## *3.17 remtest Statement*

Syntax: **remtest** <string>|<alarm>|<init\_res>|<lim\_type>|<limit\_1>|<limit\_2>

Description: The **remtest** statement launches the "**REM (CQM) Test**" menu of the vPad-ESU app, passing an initial resistance setting, pass/fail limit(s) and expected alarm response to the menu.

> All arguments of the **remtest** statement must be specified, except for **limit\_2** which is specified only when **lim\_type** is set to **range**. The **remtest** arguments are:

- **string** This is a text string intended to provide instructions to the user on how to adjust the value of the variable test resistor until an alarm indication is observed from the ESU under test.
- **alarm** Specifies the expected alarm response of the ESU as either **on** or **off**.
- **init res** The initial setting of the variable test resistor when the statement is executed. This is an integer value ranging from 0 to 1023 ohms.
- **lim type** Determines how the setting of the variable test resistor is interpreted to derive the pass/fail result of the test.
	- **match** The expected alarm response (**on** or **off**) must be observed when the test resistance is set equal to **limit** 1 ohms **range** The expected alarm response (**on** or **off**) must be observed when the test resistance is set between **limit\_1** and **limit\_2** ohms **max** The expected alarm response (**on** or **off**) must be observed when the test resistance is set less than or equal to **limit** 1 ohms **min** The expected alarm response (**on** or **off**) must be observed when the test resistance is set greater than or equal to **limit\_1** ohms **info** The observed result is recorded as information only; no pass/fail result is to be assessed

- **limit 1** Pass/fail limit #1, according to the specified **lim type** for the test. This is an integer value which may range from 0 to 1023 ohms.
- **limit 2** Pass/fail limit #2, according to the specified **lim type** for the test. This is an integer value which may range from 0 to 1023 ohms.

Examples: **// Check ESU REM alarm is OFF when test resistance is set to 120 ohms remtest "Connect REM test cable to ESU now. Verify ESU alarm\n"\+ "is OFF and REM indicator is GREEN."\+ | off | 120 | match | 120 // Check ESU REM alarm goes ON if resistance increased to 130-140 ohm remtest "SLOWLY increase resistance until REM alarm sounds.\n"\+ "Verify alarm resistance ranges from 130 to 140 ohms."\+ | on | 120 | range | 130 | 140**

Operation: When the **remtest** statement is executed, the REM (CQM) Test menu of the vPad-ESU app is launched and will appear similar to the example shown in *Fig ure 24*.

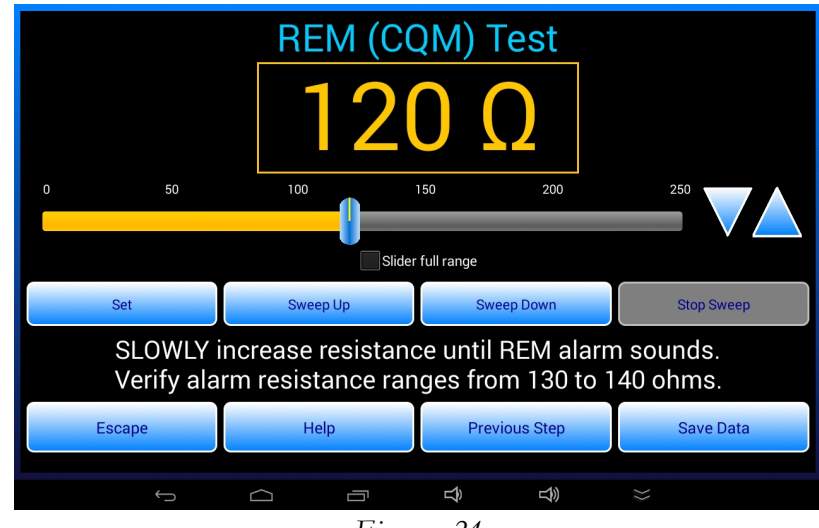

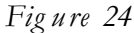

The **remtest** statement specifies the initial resistance setting (120 ohms in the example of *Figure 24*), as well as the prompt which is displayed between the two button rows.

The user follows the displayed instruction and presses "Save Data" when the DUT alarms (or stops alarming, as the case may be). This causes the "Save REM Test Result" menu to be shown (*Fig u re 25* ).

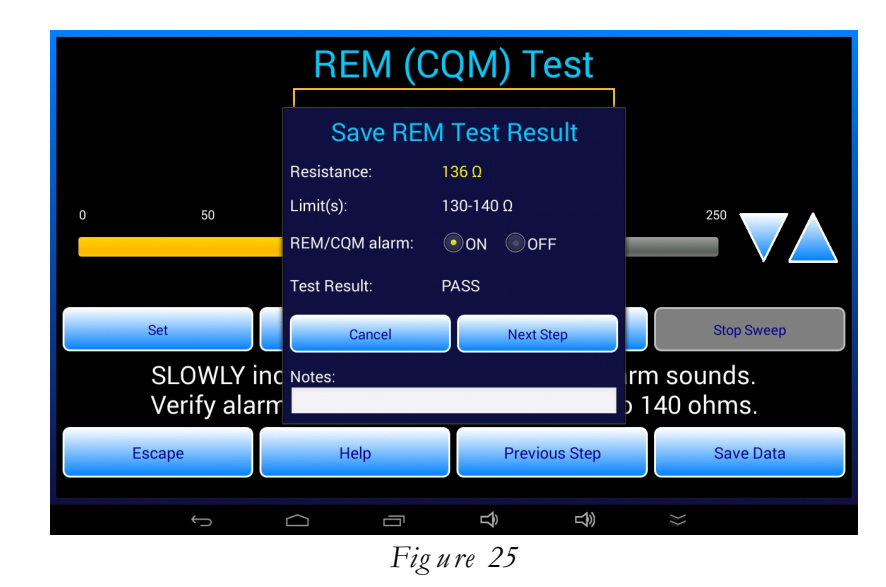

The user must select the alarm status (ON or OFF), which automatically sets the test result to "PASS" or "FAIL" and enables the "Next Step" button. When "Next Step" is pressed, the resistance, limit(s) and result are copied to the test record and the sequence proceeds to the next step. If this is the first REM test to be recorded, a data table is created in the Test Record. Subsequent **remtest** statements then append their results to the data table.

Typically, the REM function of a ESU will be verified through a sequence of **remtest** statements, each statement implementing one step of the manufacturer's PM procedure.

## *3.18 curve Statement*

#### Syntax: **curve <filename>**

Description: The curve statement initiates a power curve test as configured according to the power curve file specified by **<filename>**.

> The **<filename>** is the name of the power curve test as displayed on the "Select Power Curve Test" menu of the vPad-ESU app, with a "**.pc**" suffix added at the end. Optionally, the **<filename>** may be surrounded by quotes.

For more information on power curve programming, see Chapter 3 of **MN-150 6100-205** *vPad -ESU Op e rators Man u al.*

#### Example: **curve "Cut 300W 50-200 ohm Auto.pc"**

Operation: A power curve test launched by a **curve** statement executes in exactly the same way as if the test had been launched from the "Select Power Curve Test" menu of the app.

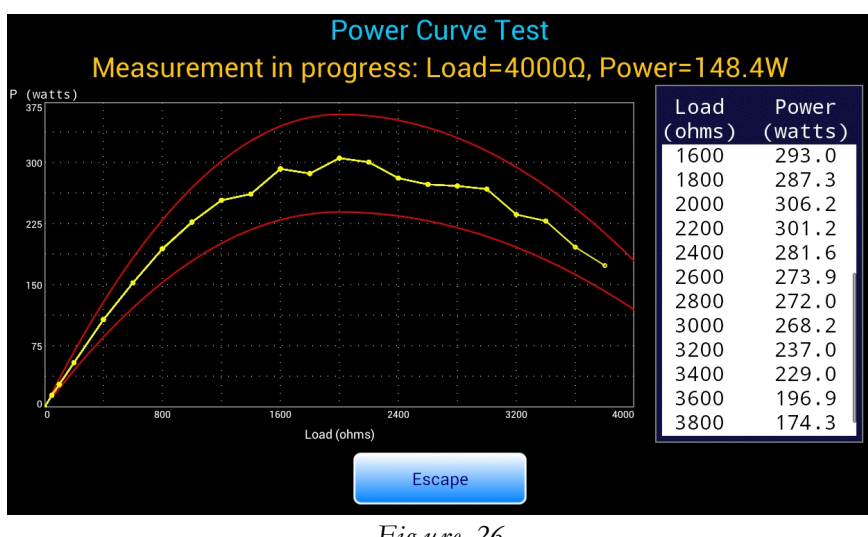

*Fig u re 26*

When the power curve graph is finished, buttons will appear at the bottom of the screen as shown in *Fig u re 27*.

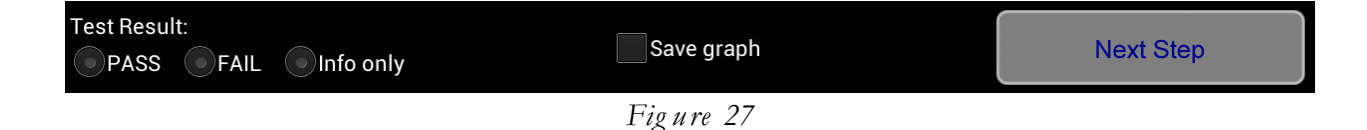

The only difference between the menu-driven version of the test an AutoSequence **curve** is that the latter will display a "Next Step" button when the test is complete. Typically, the user will need to manually choose a pass/fail test result as most power curve setups do not provide limit curves. After selecting the "PASS", "FAIL" or "Info" radiobutton, the "Next Step" button is pressed to advance the AutoSequence to the next step.

## *3.19 Statement Summary*

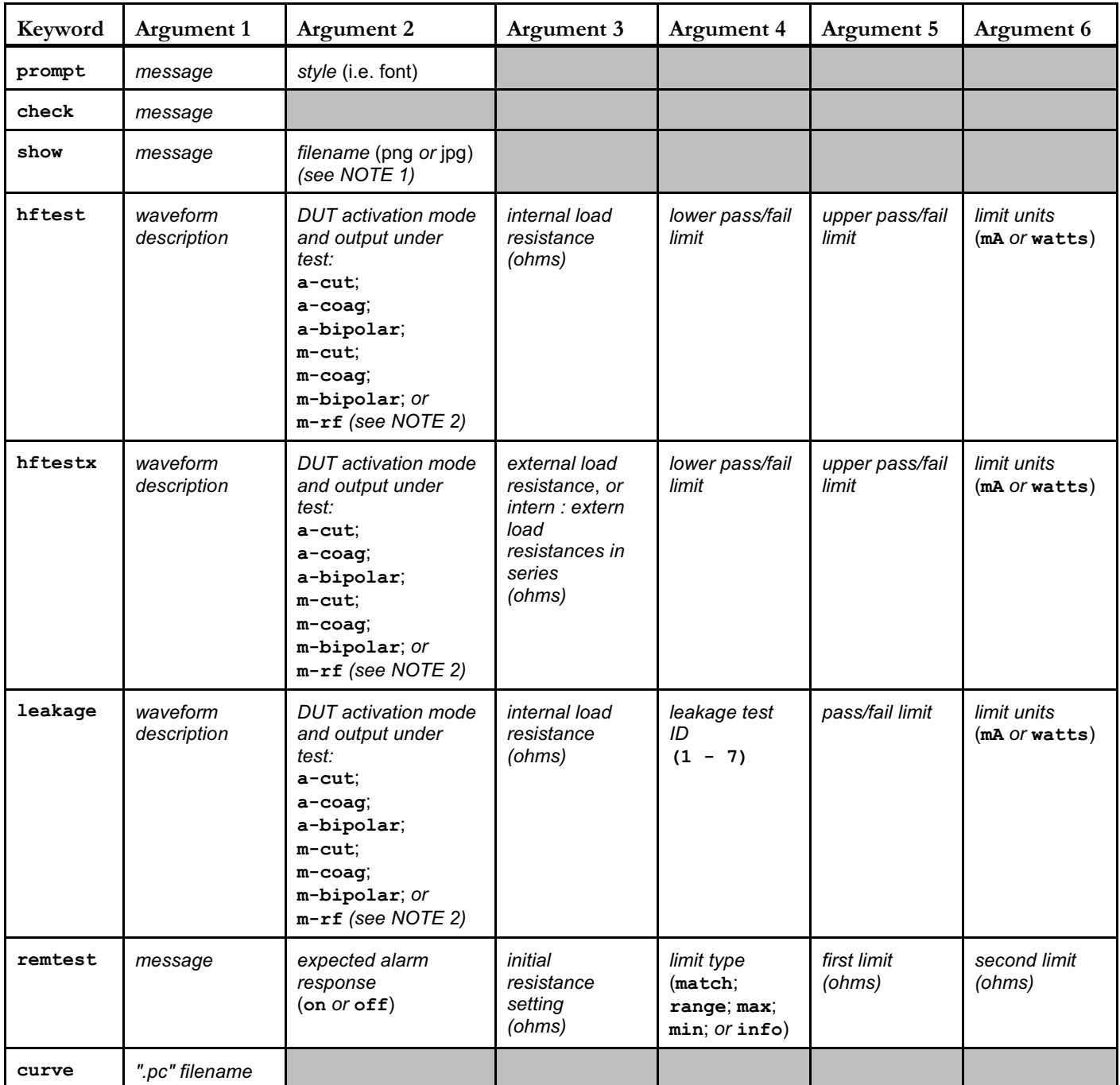

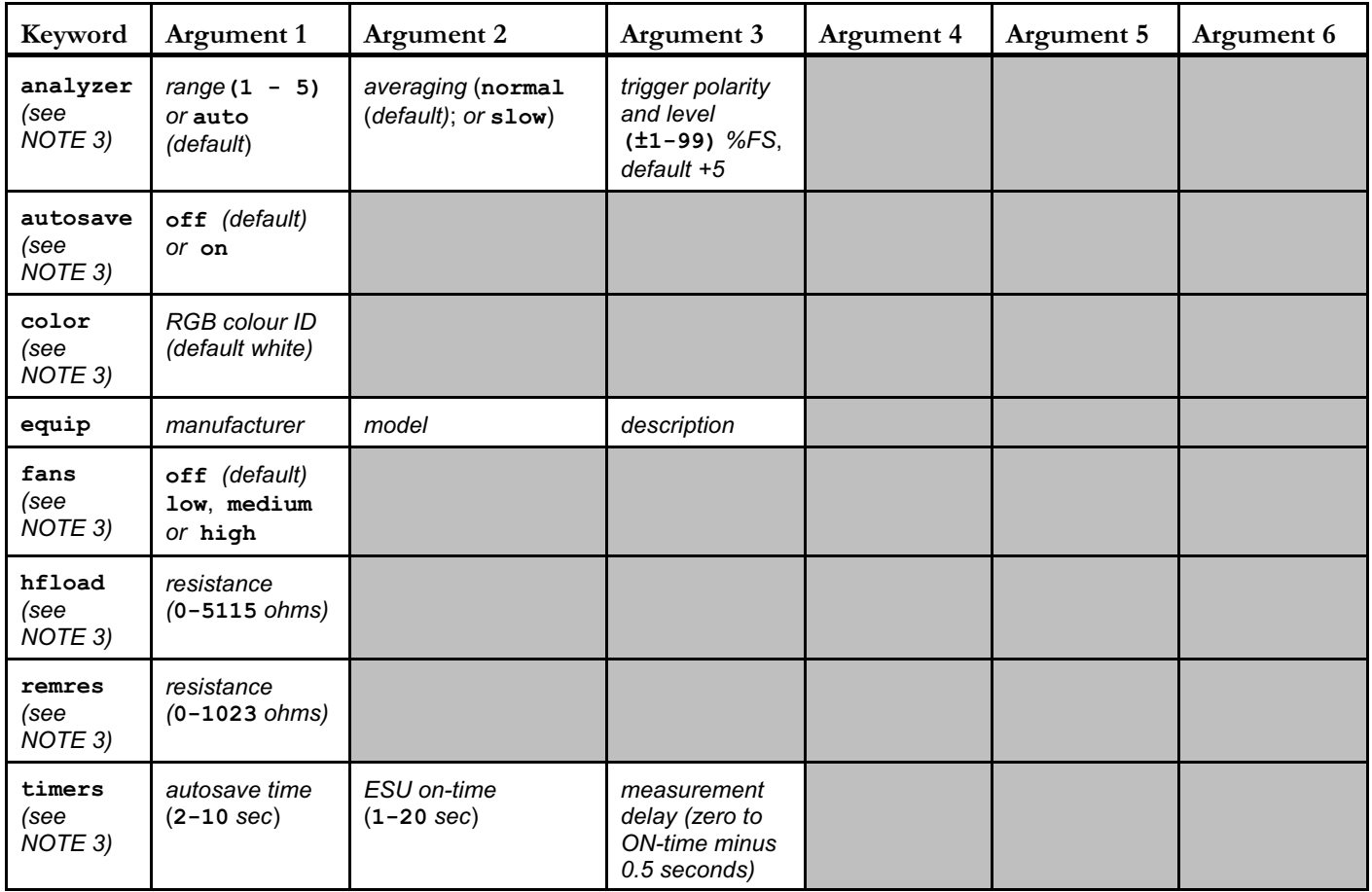

NOTE 1: Argument 2 of the **show** statement can optionally specify a subfolder in the **AutoSequences/Show** folder which combines with the image filename to specify the path, for example: **ForceTriad/HF Output-ForceTriad Bipolar.png**

- NOTE 2: **a-cut**, **a-coag**, **a-bipolar** specify *a*utomatic control of the ESU CUT, COAG or BIPOLAR output respectively by means of the corresponding footswitch control relay of vPad-ESU. **m-cut**, **m-coag**, **m-bipolar** specify *m* anual test mode in which the "Activate CUT/COAG/BIPOLAR" pop-up message is displayed. **m-rf** is also a manual test mode except the pop-up message simply says "Activate RF now" rather than explicitly identifying a particular ESU output port (necessary for certain ESU PM procedures).
- NOTE 3: This is a test sequence configuration command. If a change in configuration is needed in the middle of a script, two configuration statements may be required, one statement to effect the change moving forward through the script and a second statement to reverse the change when moving backward via the "Previous Step" button.

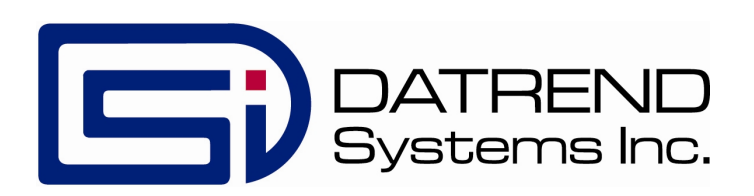